## YARDI | Energized for Tomorrow

#### Contents

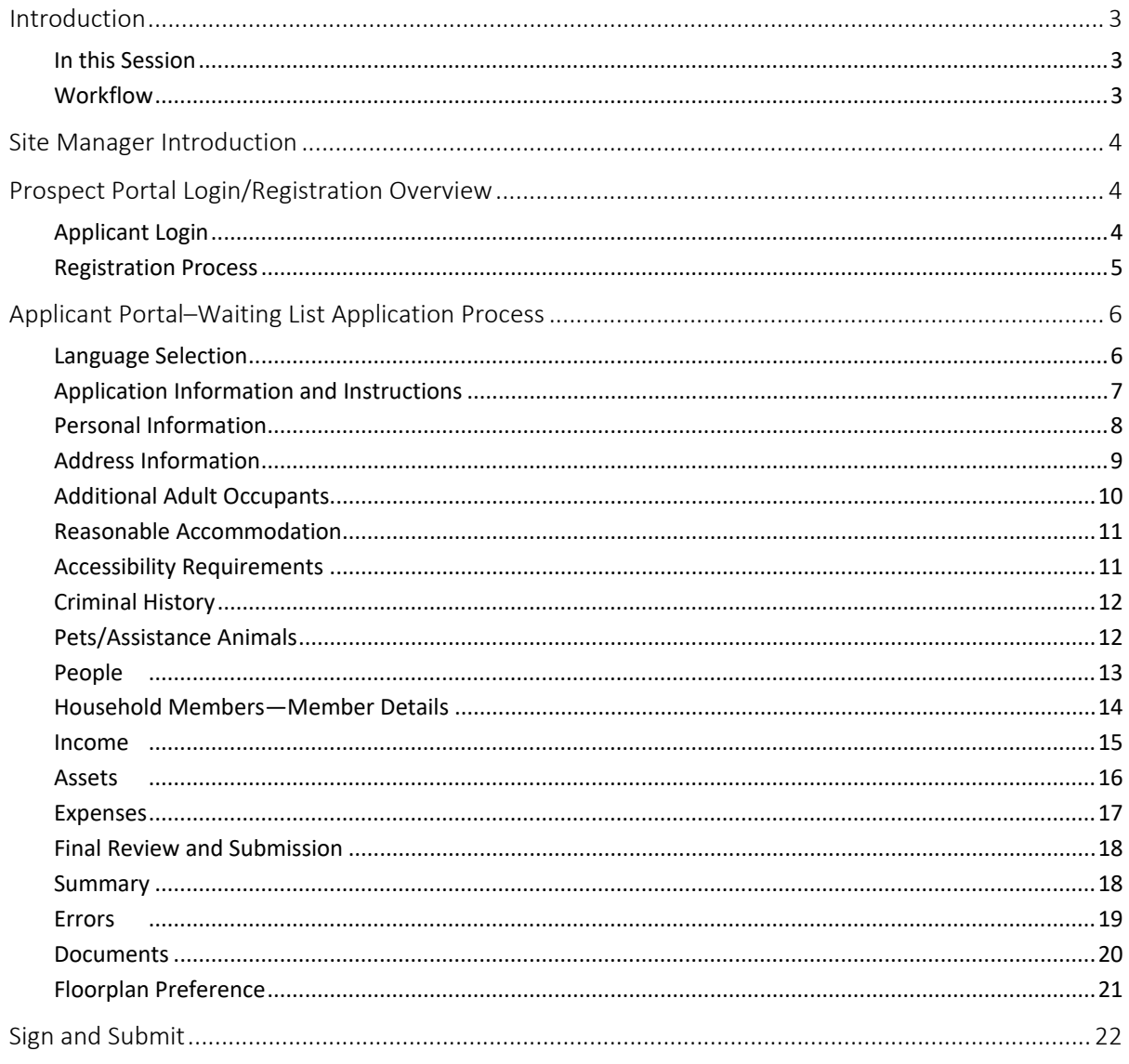

© 2021 by Yardi Systems, Inc. All rights reserved. All technical specifications are subject to change.

Yardi®, Yardi Systems, Inc., the Yardi Logo, [name of Yardi products included in the document-for example, CONDOCafé ], and the names of Yardi products and services are trademarks or registered trademarks of Yardi Systems, Inc. in the United States and may be protected as trademarks in other countries. All other product, service, or company names mentioned in this document are claimed as trademarks and trade names by their respective companies.

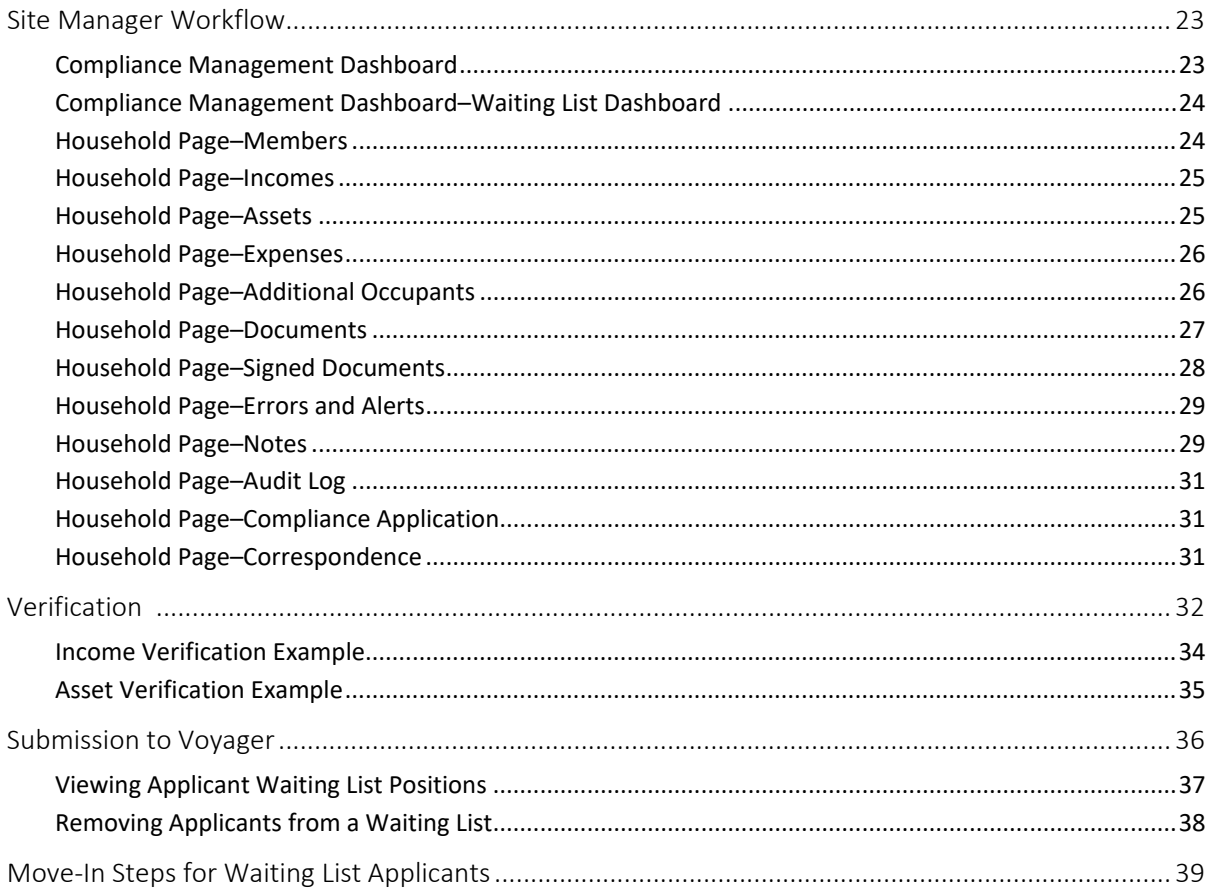

# RENTCafé® Affordable Housing

## Leading Practice Workflow–Affordable Housing Waiting Lists

The focus of this RENTCafé Affordable Housing session is to review waiting list leading practice workflows from the role of a RENTCafé Site Manager user who needs no further approval. Attendees may ask questions throughout the session and will be provided opportunities to practice in RENTCafé Affordable Housing.

#### <span id="page-2-0"></span>Introduction

Affordable housing providers can now replace paper-based applications and compliance processes with online portals for applicants and residents through RENTCafé Affordable Housing. RENTCafé Affordable Housing extends the benefits and features of the Yardi RENTCafé suite to properties receiving federal or state housing assistance. Standard workflows and verifications provide compliance for programs including HUD 50059, Section 42 Low Income Tax Credit, HOME, and Rural Development.

#### <span id="page-2-1"></span>In this Session

During our demonstration, we will explore how RENTCafé Affordable can:

- Reduce errors and expedite processing of compliance files.
- Electronically manage paperwork.
- Heighten communication among team members, applicants, and residents.
- Assign tasks to team members based on file status.
- Provide a central location for all information related to applications and certifications.
- Offer online completion of leases and certifications for prospects and residents.

To begin, let's look at a high-level overview of the move-in leading practice workflow.

#### <span id="page-2-2"></span>**Workflow**

- The applicant either registers or logs on to the prospect portal.
- The applicant completes the online application process.
- When the applicant submits the move-in application, the site manager receives an alert. The site manager can review compliance details conveniently from the site manager's computer.
- The site manager sends the applicant's submission to Voyager, where the certification is automatically created.

The following graphic shows a high-level overview of the move-in workflow.

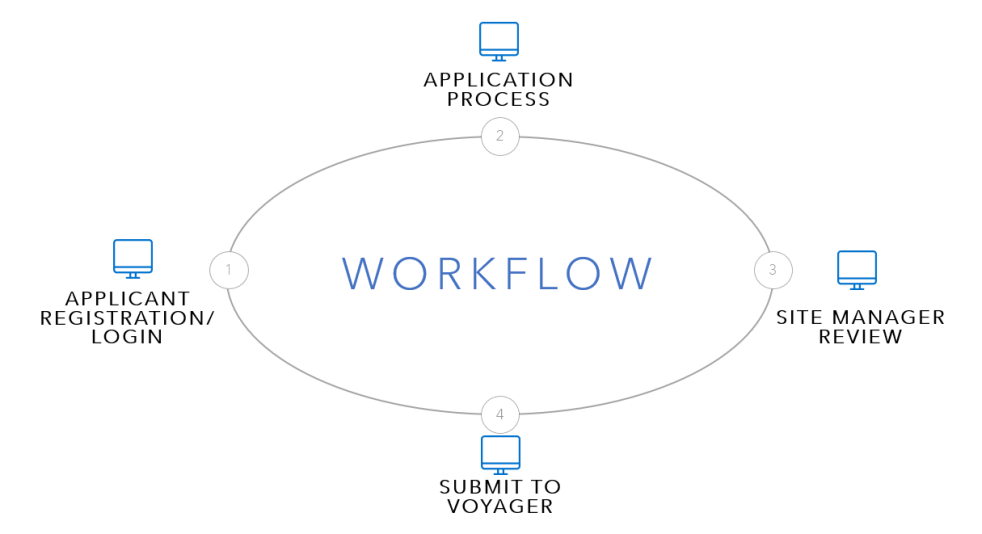

## <span id="page-3-0"></span>Site Manager Introduction

• Compliance Dashboard

Site Manager saves filters based on last search by the same user. Use these filters to limit the records that appear. You can also search by secondary status.

• Custom Dashboard

Each role has different tiles assigned, based on the role responsibilities and the information the users need to access. (Refresh regularly if logged on.)

• Household Page

This page is the primary location for managing records and performing all actions. The **Member** tab initially appears.

• More menu

Use this menu to view payments, review screening, and assign units.

## <span id="page-3-1"></span>Prospect Portal Login/Registration Overview

#### <span id="page-3-2"></span>Applicant Login

A prospect must register to begin the application process. After registering, the applicant can log on and off the site as needed. When an applicant logs off, RENTCafé saves the applicant's completed information. When the applicant logs on, RENTCafé displays the step from which the applicant logged off.

When an applicant has registered, the log-on screen appears.

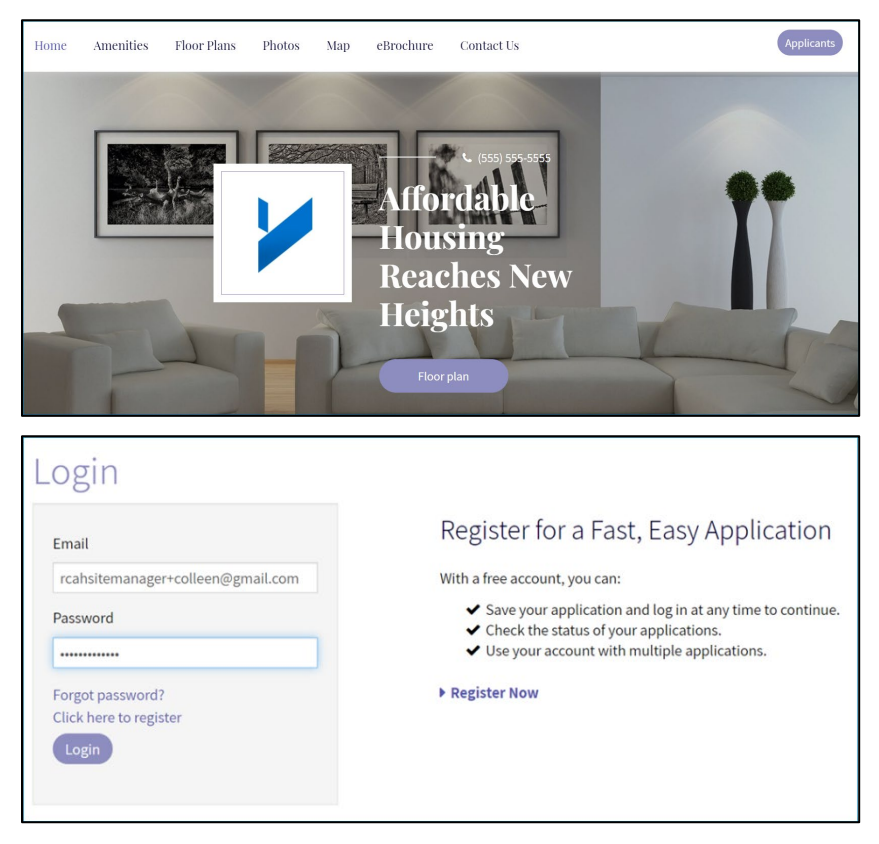

#### <span id="page-4-0"></span>Registration Process

Current residents will be validated through the first and last name and the email address on the Voyager **Resident** screen. You can set up additional validations for phone, resident code, and apartment number.

New applicants will apply for the property by setting up a RENTCafé account. Applicants will be asked whether they have a registration code. The registration code is the prospect code ("p-code" in Voyager). The prospect code will help ensure that the applicant is tied to an existing guest card.

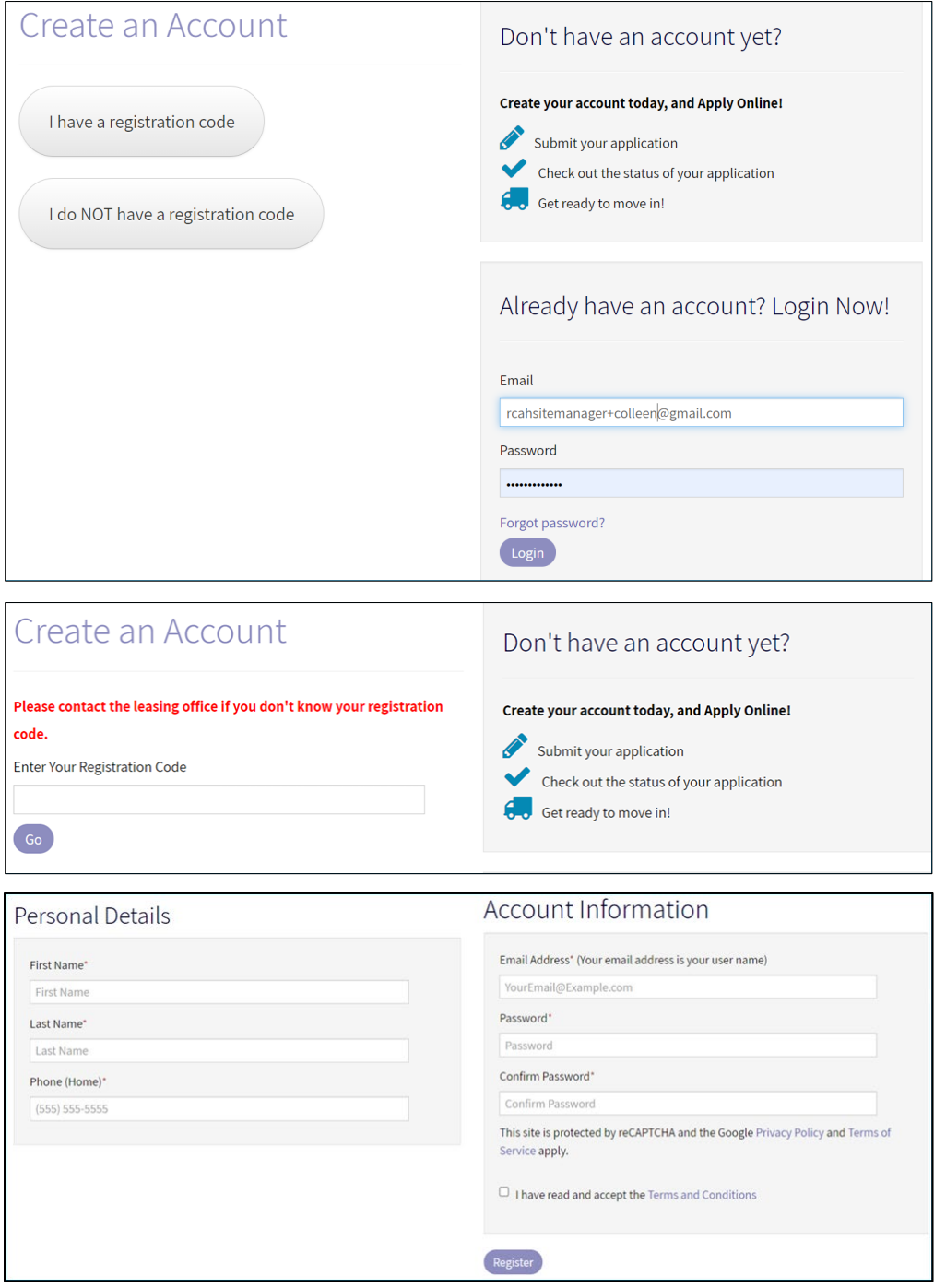

## <span id="page-5-0"></span>Applicant Portal–Waiting List Application Process

#### <span id="page-5-1"></span>Language Selection

An applicant's first step is to select a preferred language. Allowing an applicant to complete the application in the applicant's preferred language will make the application process easier and may reduce the amount of help applicants need from your staff.

You as the administrator can decide which languages to make available for each property.

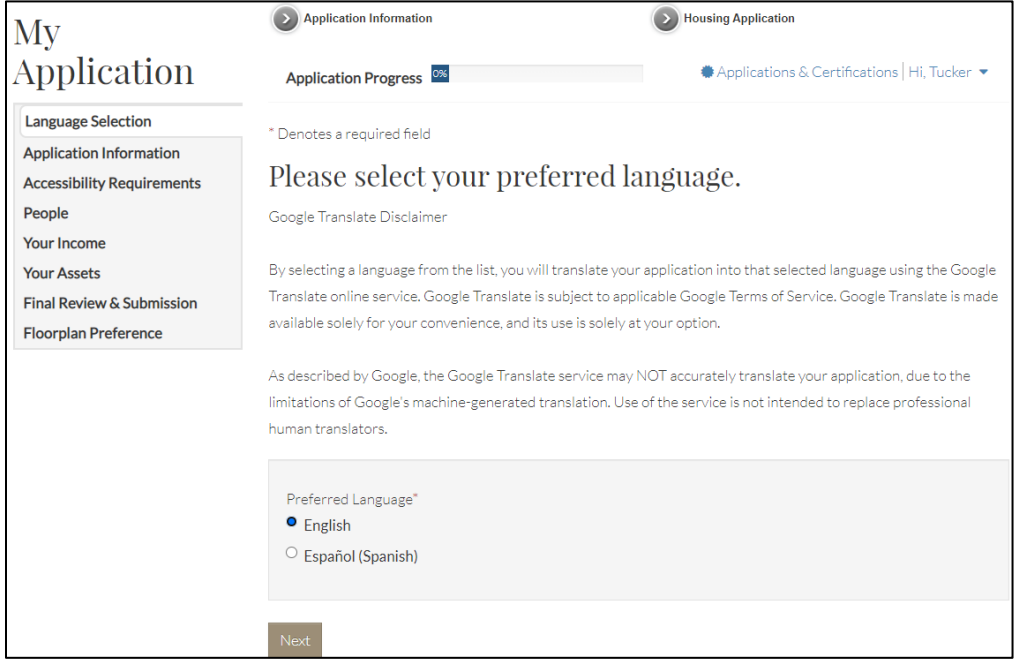

#### <span id="page-6-0"></span>Application Information and Instructions

You can configure leading practice workflows in RENTCafé Affordable Housing to match the way each property operates. In the following example, the property has an affordable housing waiting list and a waiting list workflow has been configured for the property. An applicant is applying for the waiting list.

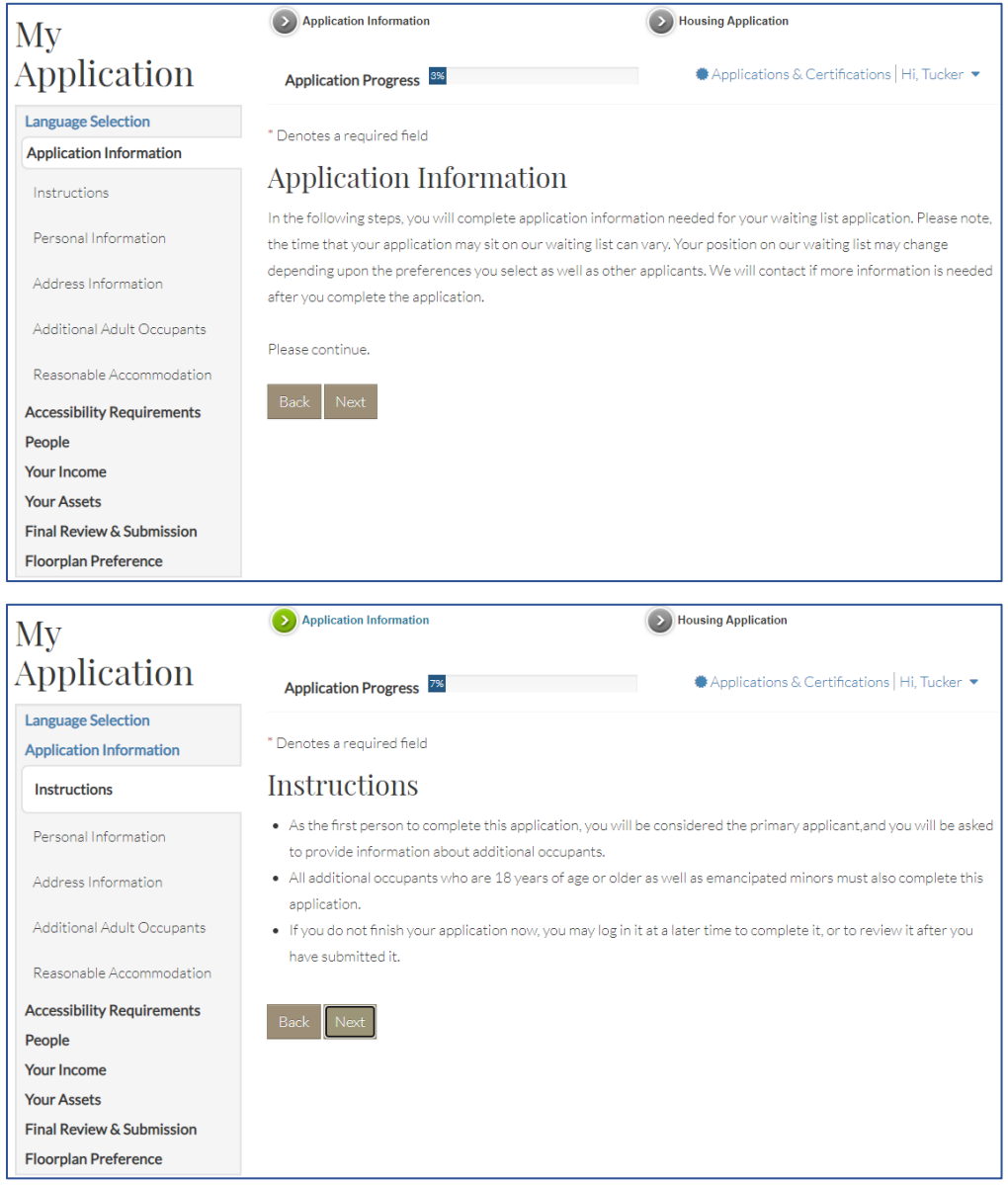

#### <span id="page-7-0"></span>Personal Information

The **Personal Information** step builds the applicant's guest card. Some fields also apply to the prospect's screening and to the certification in Voyager.

If your organization wants an additional step to help determine which workflow the applicant must complete, you can add a step that asks applicants to provide basic eligibility information. For example, if an applicant enters an annual income of \$100,000, RENTCafé Affordable Housing would determine that the prospect does not qualify and stop the applicant at this step. If the property has market rate apartments, RENTCafé can move the applicant through a market rate workflow.

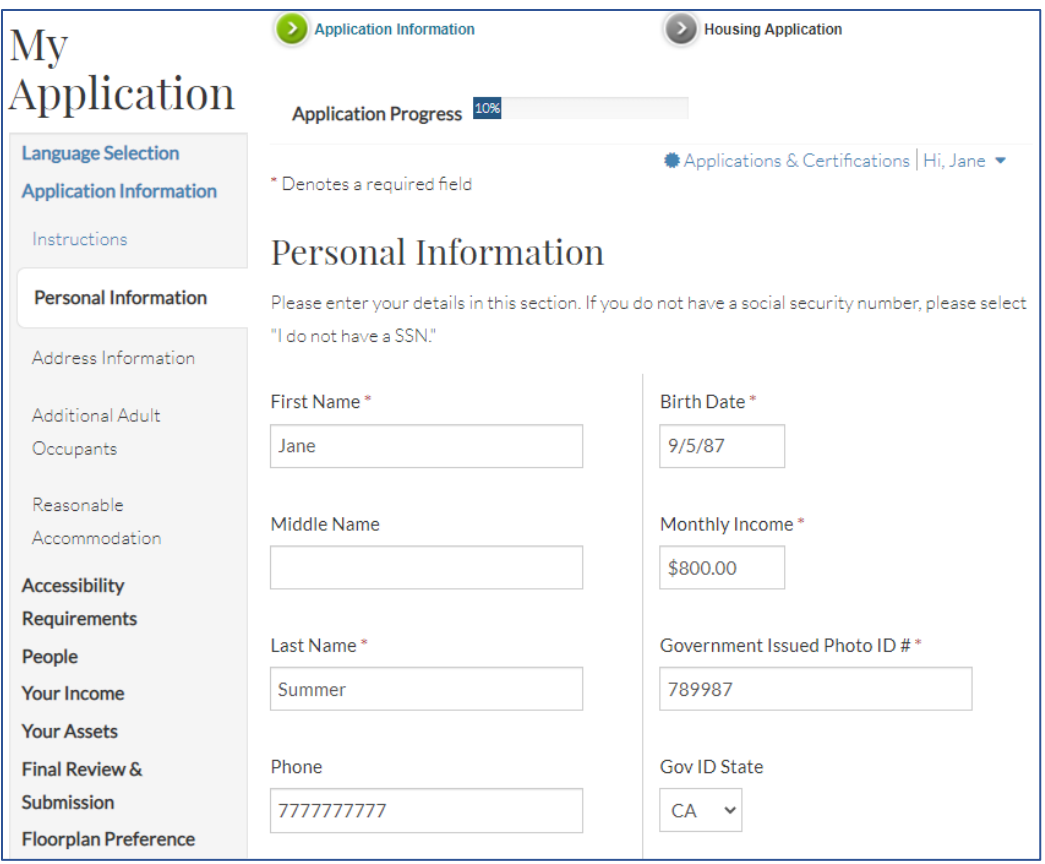

#### <span id="page-8-0"></span>Address Information

Your requirements for resident history can be built into RENTCafé Affordable Housing. For example, if you require three years of history, the applicant will not be able to move forward until entering enough information to satisfy that requirement.

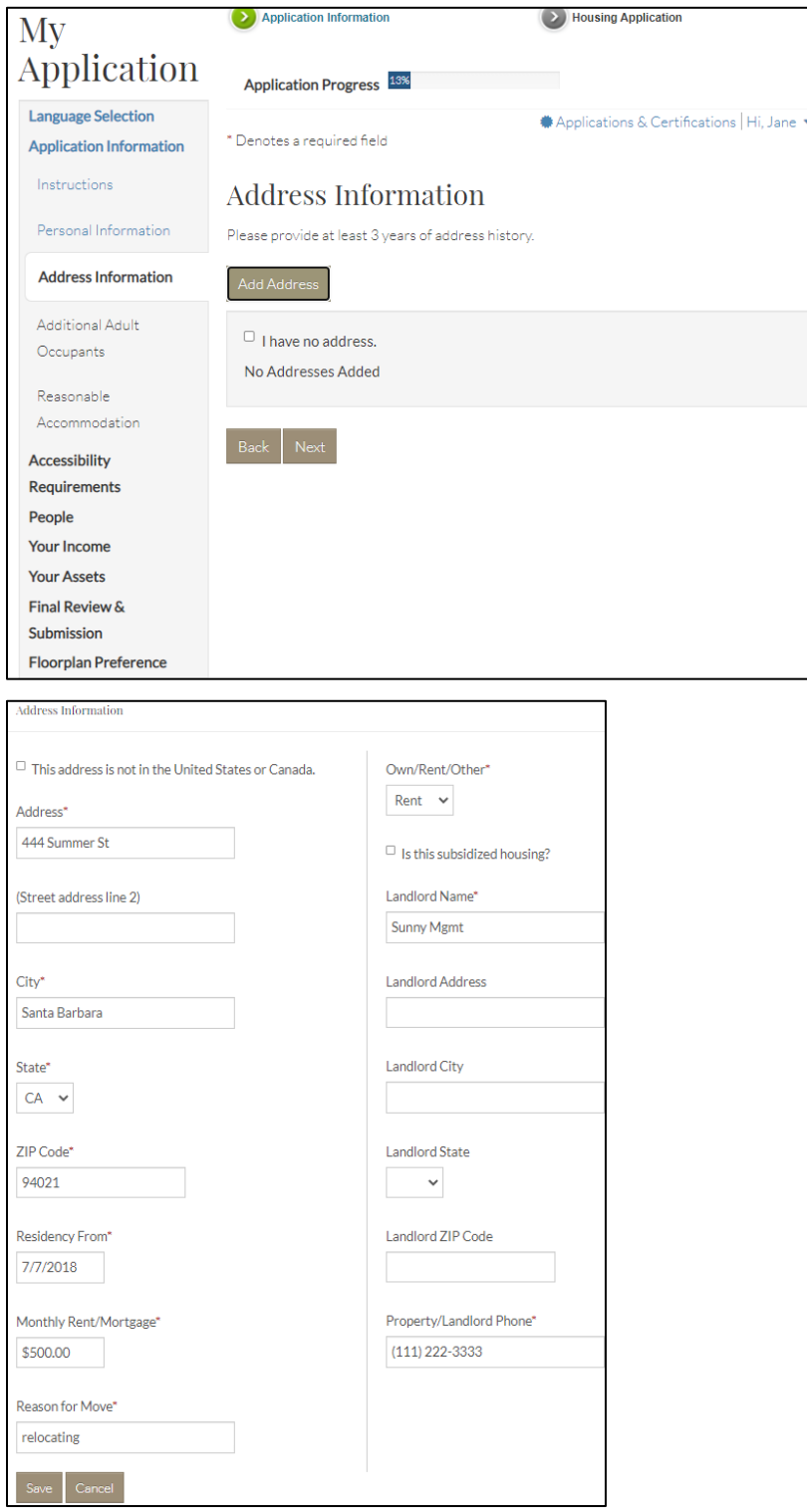

#### <span id="page-9-0"></span>Additional Adult Occupants

Last Name\* Smith

Spouse

Birth Date\*  $5/9/1984$ 

What is this person's relationship to the head of household?\*

 $\checkmark$ 

This step asks the applicant to include all occupants over the age of 18. These household members need to be screened. The applicant will enter other household members, including minors, during a later step.

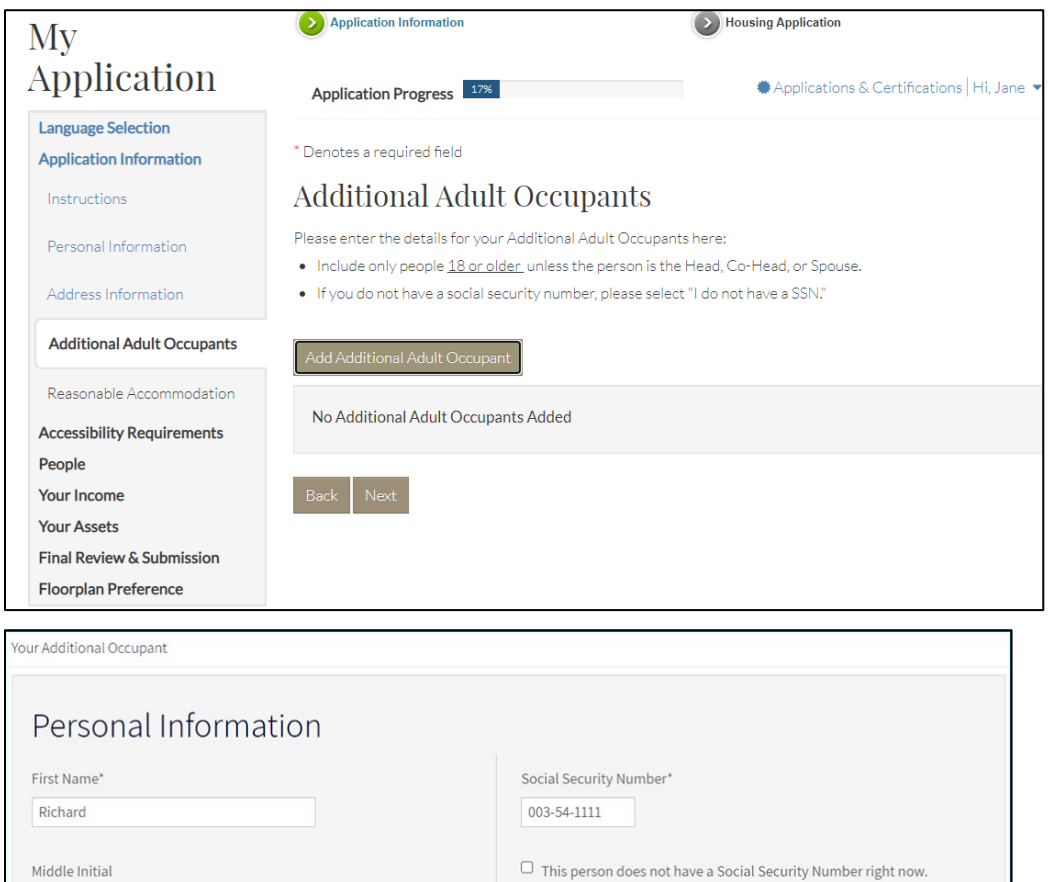

Monthly Income\*  $$0.00$ 

rcahsitemanager+rsmith@gmail.c

Email\*

#### <span id="page-10-0"></span>Reasonable Accommodation

If the applicant wants to be placed in an apartment with special accommodations, the applicant provides the special needs information on this step.

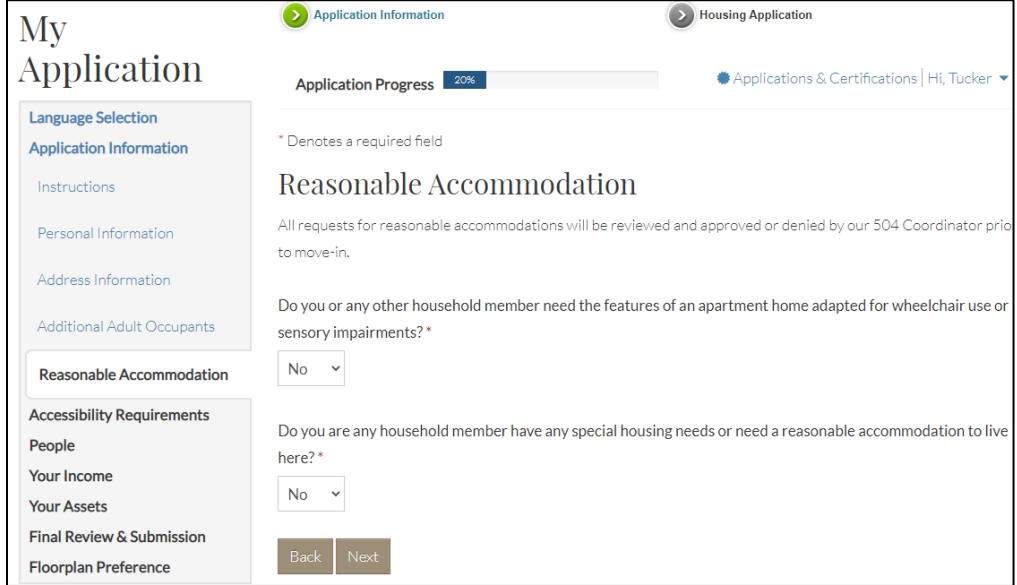

#### <span id="page-10-1"></span>Accessibility Requirements

The applicant answers a series of questions about apartment accessibility needs.

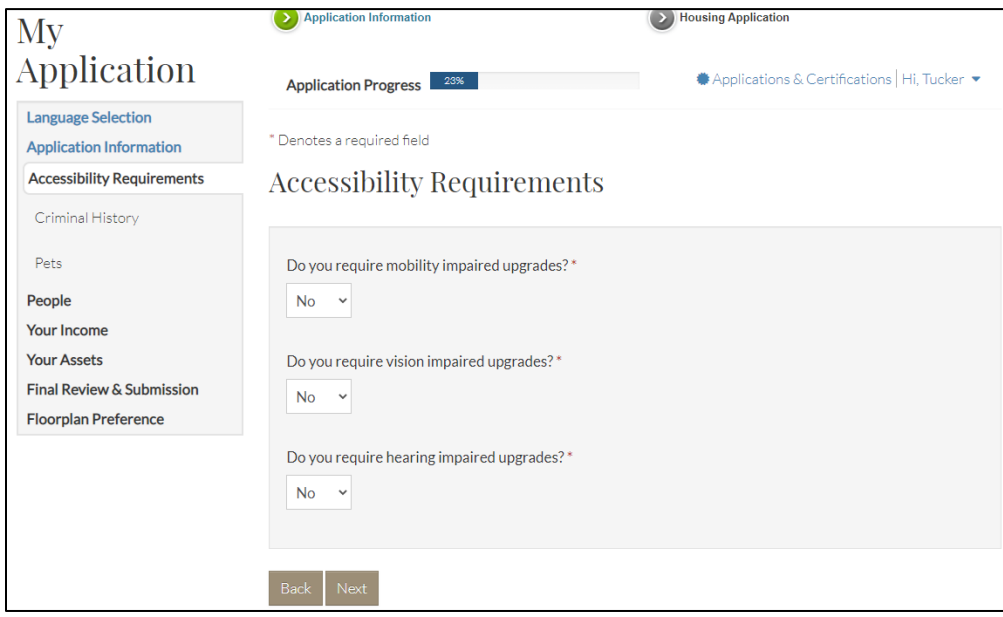

#### <span id="page-11-0"></span>Criminal History

The applicant is asked questions about the criminal history of all household members. The applicant selects **Yes** or **No** for each question.

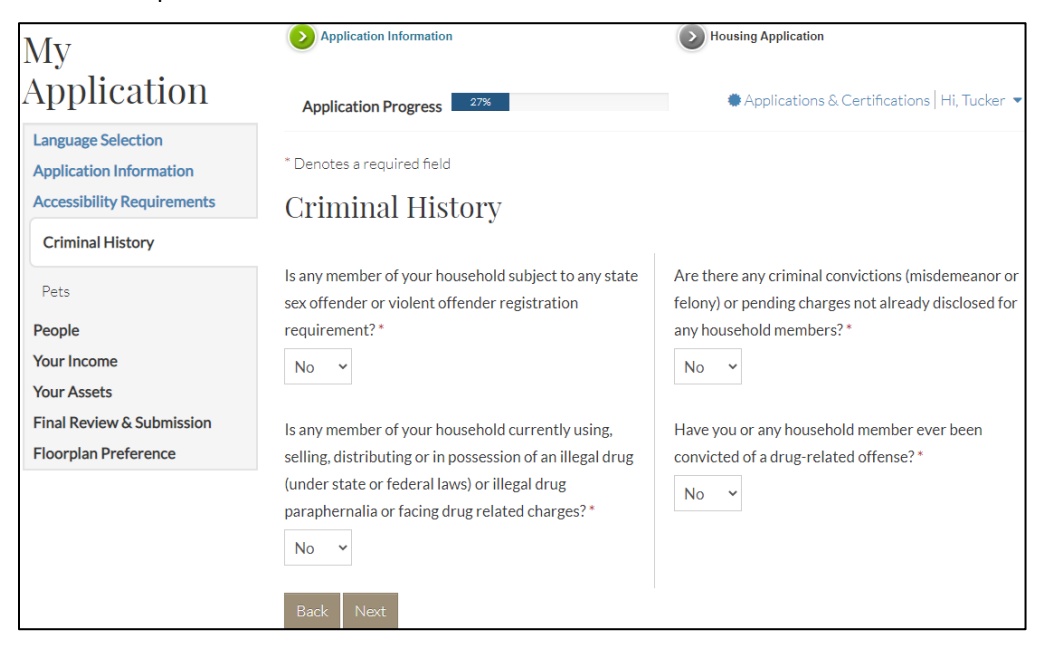

#### <span id="page-11-1"></span>Pets/Assistance Animals

The household can add information about pets or assistance animals.

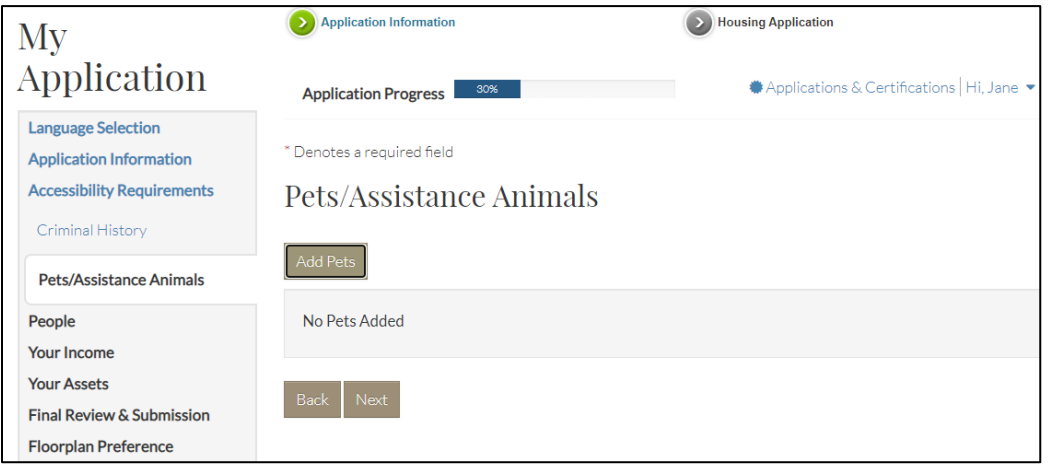

#### <span id="page-12-0"></span>People

The applicant is asked a series of questions about additional members of the household, including live-in caregivers. The answers determine additional questions that appear in the steps that follow.

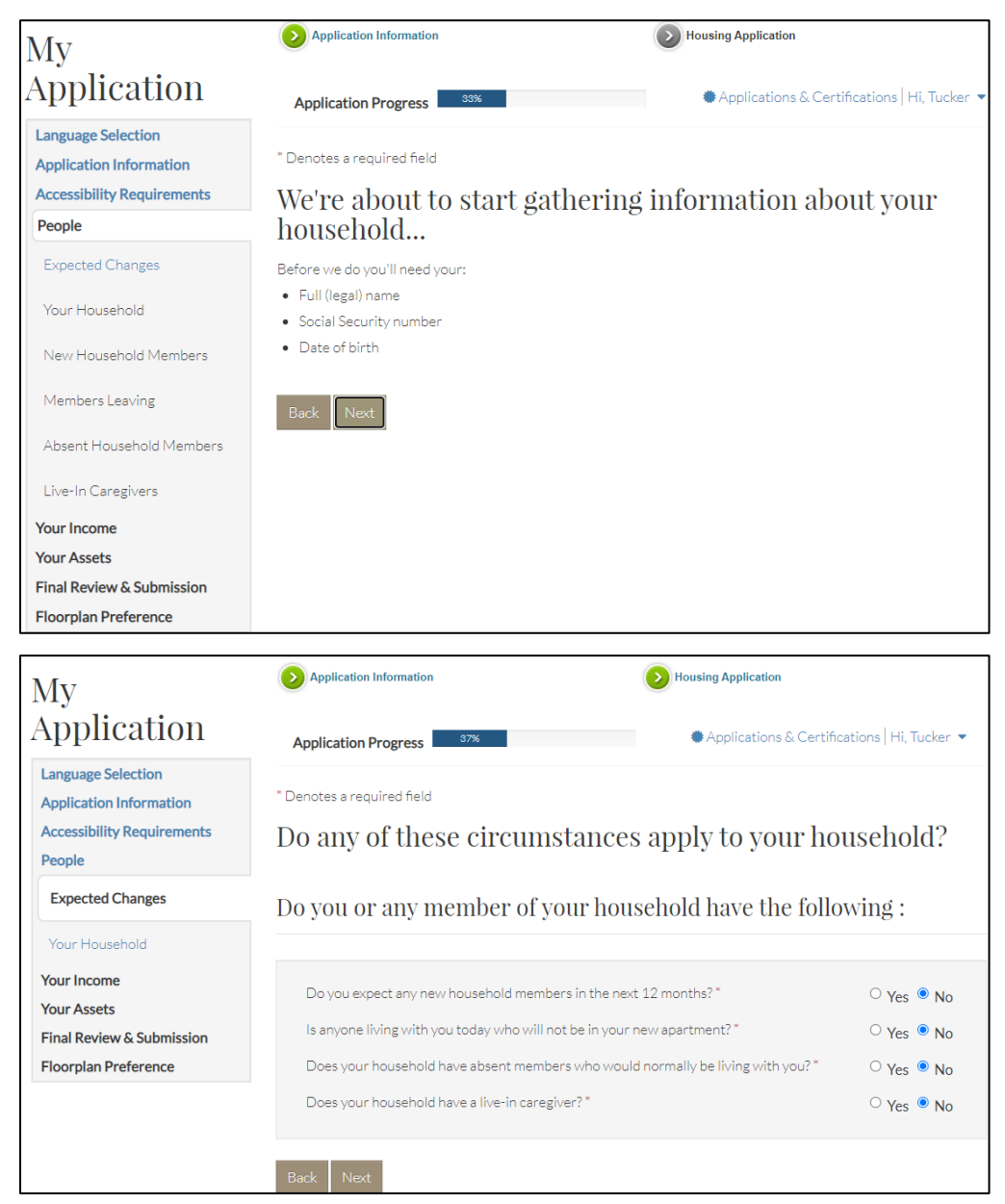

#### <span id="page-13-0"></span>Household Members—Member Details

On this step, the applicant adds detailed information about each household member, including members under the age of 18. Information includes citizenship, disability status, race, ethnicity, and student status.

Information completed during earlier steps in the workflow automatically appears.

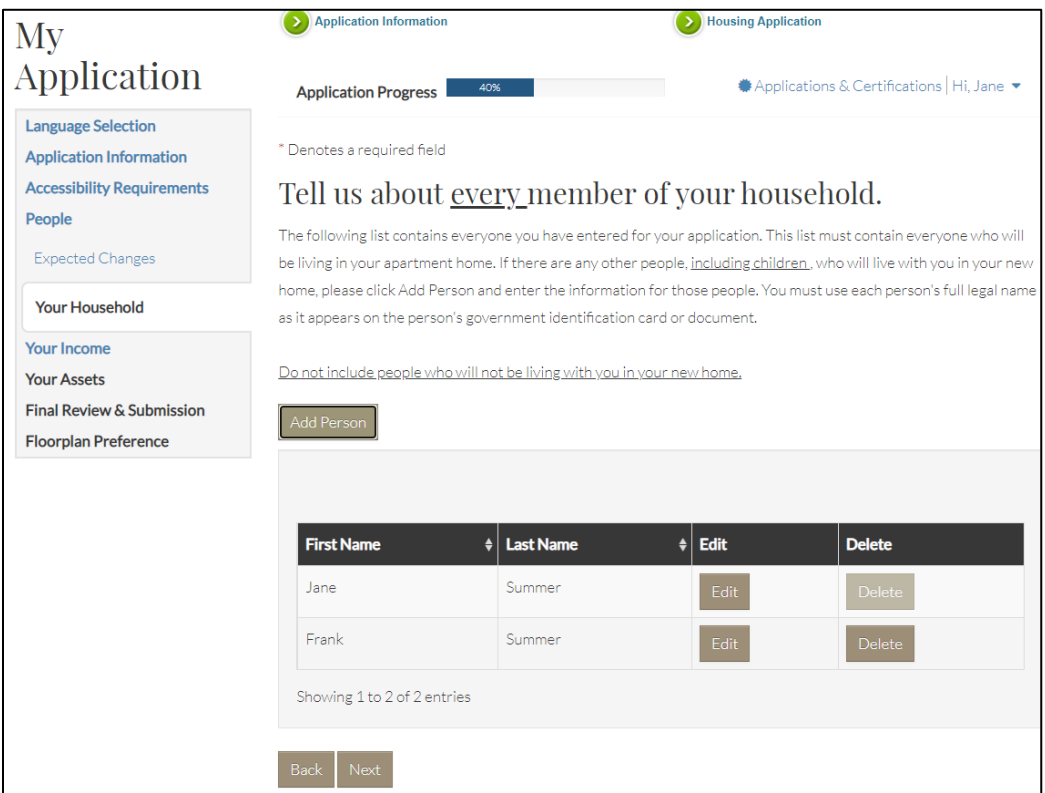

#### <span id="page-14-0"></span>Income

On this step, the applicant answers questions about household income. The applicant selects **Yes** or **No** for each question. The answers determine additional questions that appear.

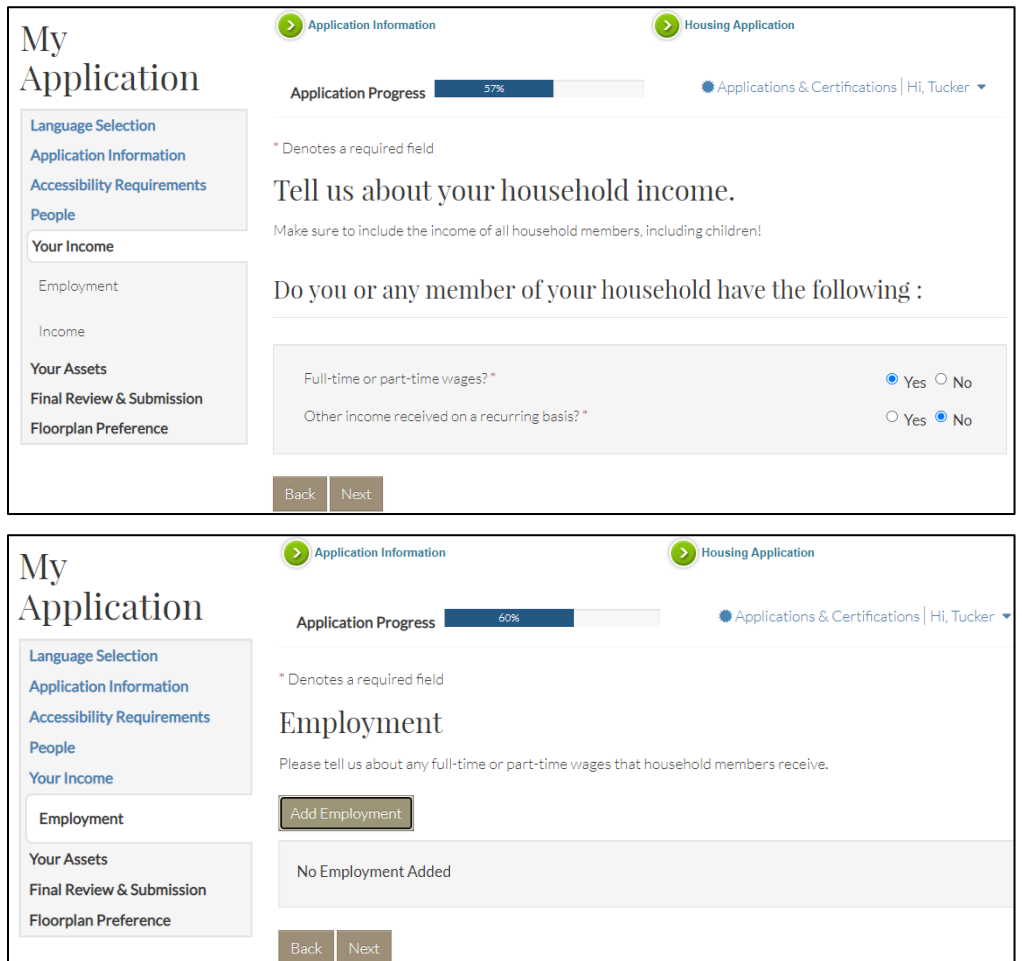

#### <span id="page-15-0"></span>Assets

On this step, the applicant answers questions about household assets. The applicant selects **Yes** or **No** for each question. The answers determine additional questions that appear.

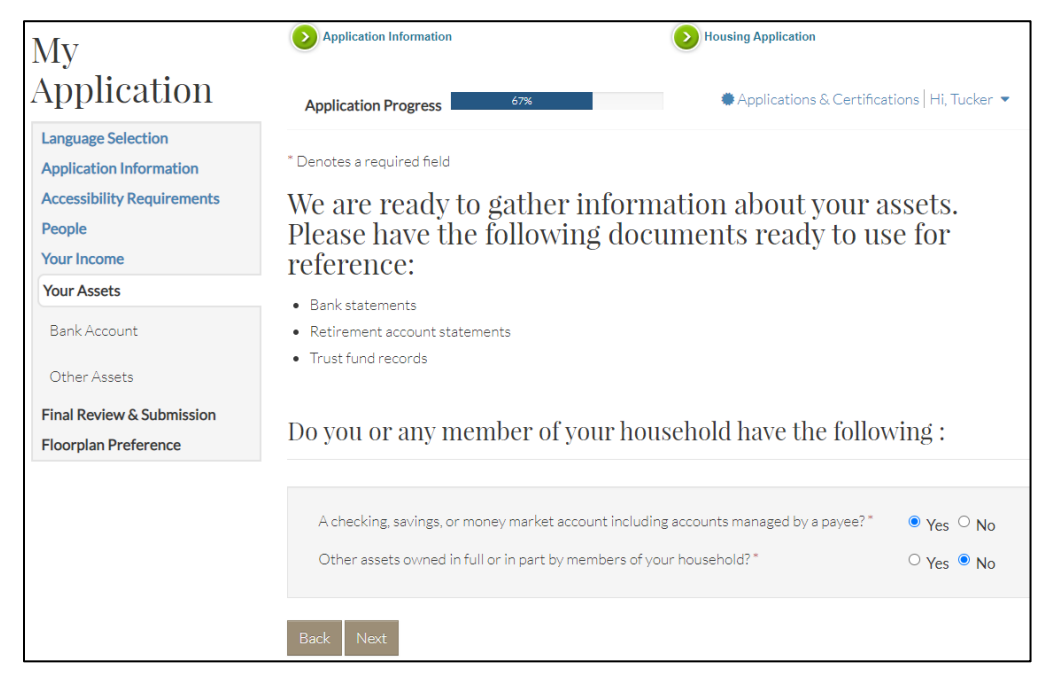

Members enter the details about each asset with a **Yes** answer. An additional step appears on the side menu.

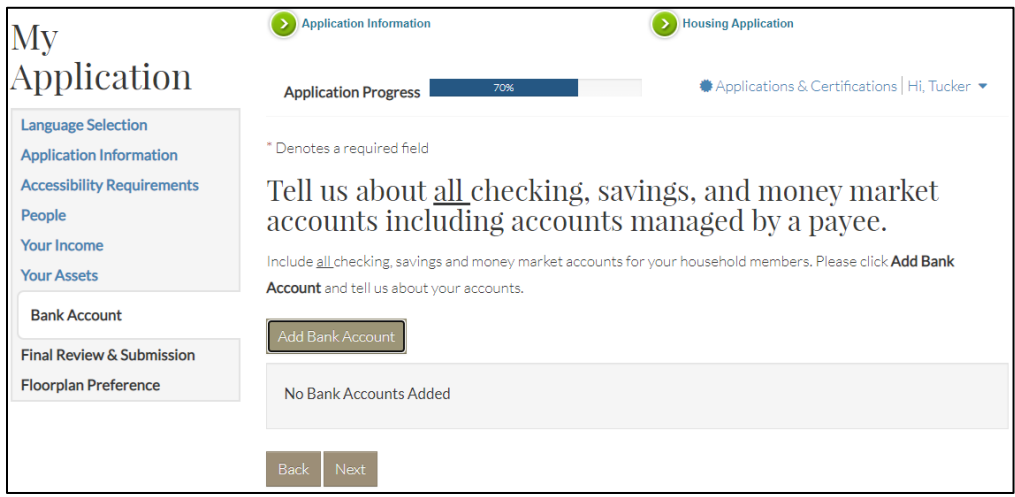

#### <span id="page-16-0"></span>Expenses

Income

Assets **Child Care Expenses** 

**Disability Assistance Expenses** 

**Medical Expenses** 

**Medicare Premiums** 

**Insurance Premiums** 

If the household is applying for 50059, Rural Development, or HOME assistance and the waiting list workflow includes questions about expenses, expense questions appear. To be eligible for expenses, the household head, spouse, or co-head must be elderly (age 62 or older) or disabled.

The applicant selects **Yes** or **No** for each question. If the applicant selects **Yes**, an additional step appears requiring details about the disability expense.

NOTE: Applicants for properties with only tax credit assistance will not be asked about expenses.

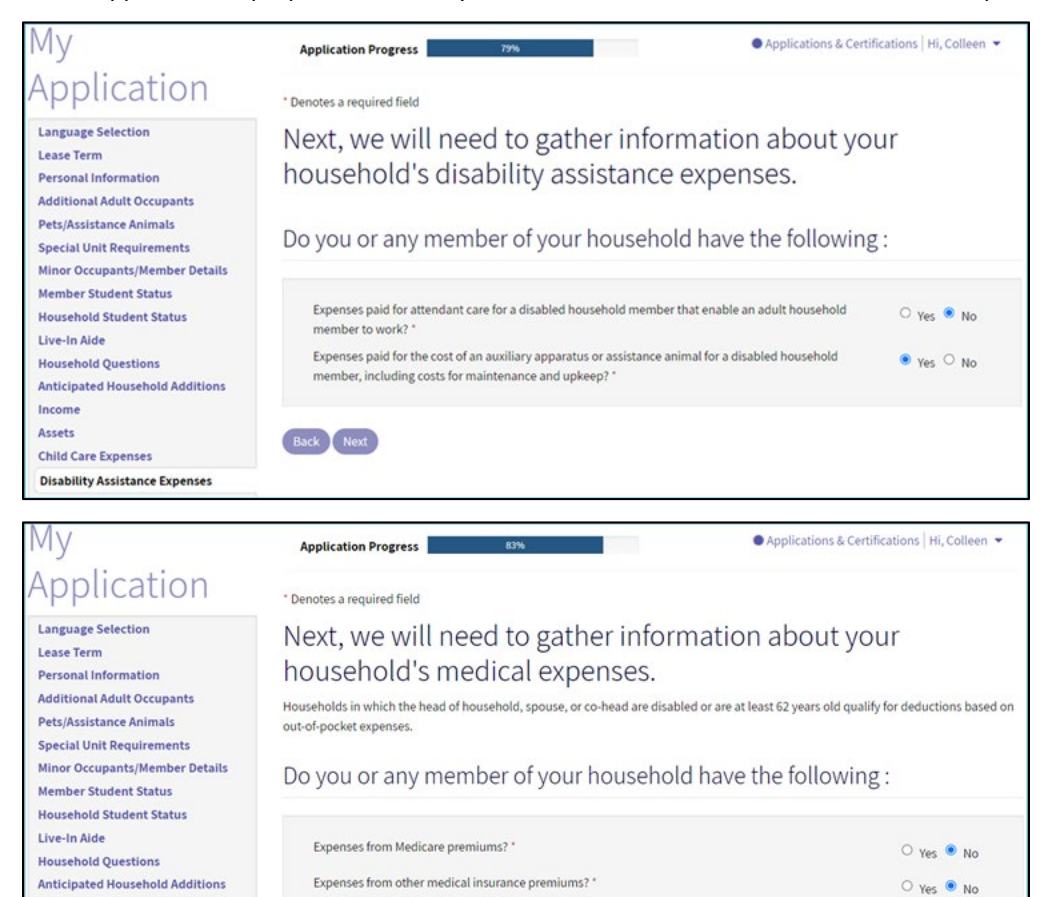

Expenses from medical assistance through a public assistance agency? \*

Expenses incurred from ongoing visits to a dentist or doctor's office? "

Expenses from over-the-counter medication prescribed by a healthcare professional? \*

Outstanding medical bills for which you or a member of your household are currently paying? \*

Expenses from prescription medications? \*

Additional out-of-pocket medical expenses? \*

 $\bullet$  Yes  $\circ$  No

 $\bullet$  Yes  $\circ$  No

 $\bullet$  Yes  $\circ$  No

○ Yes ● No

 $\bullet$  Yes  $\circ$  No

O Yes O No

#### <span id="page-17-0"></span>Final Review and Submission

This step prepares the applicant for reviewing all items in the household's application.

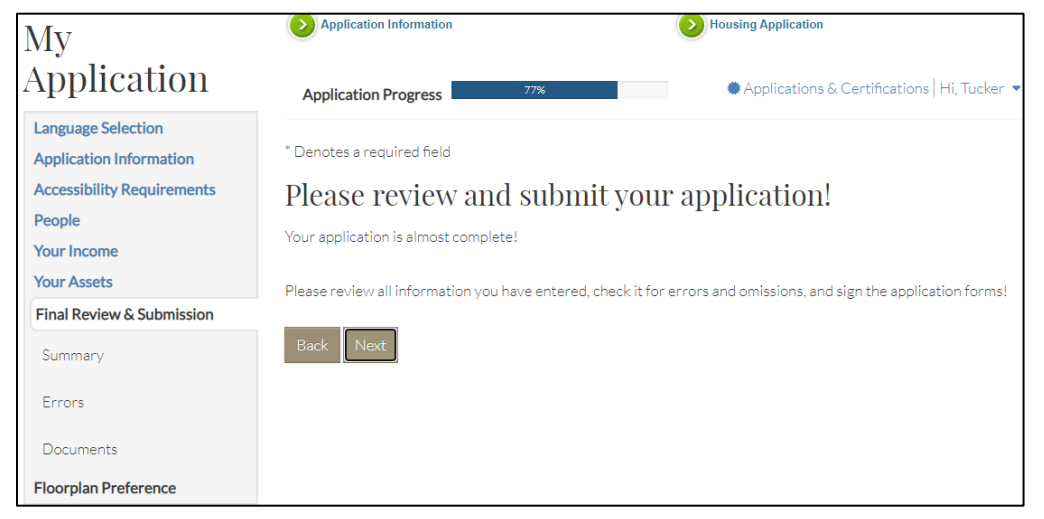

#### <span id="page-17-1"></span>Summary

On the **Summary** step, the applicant can make final changes to the application.

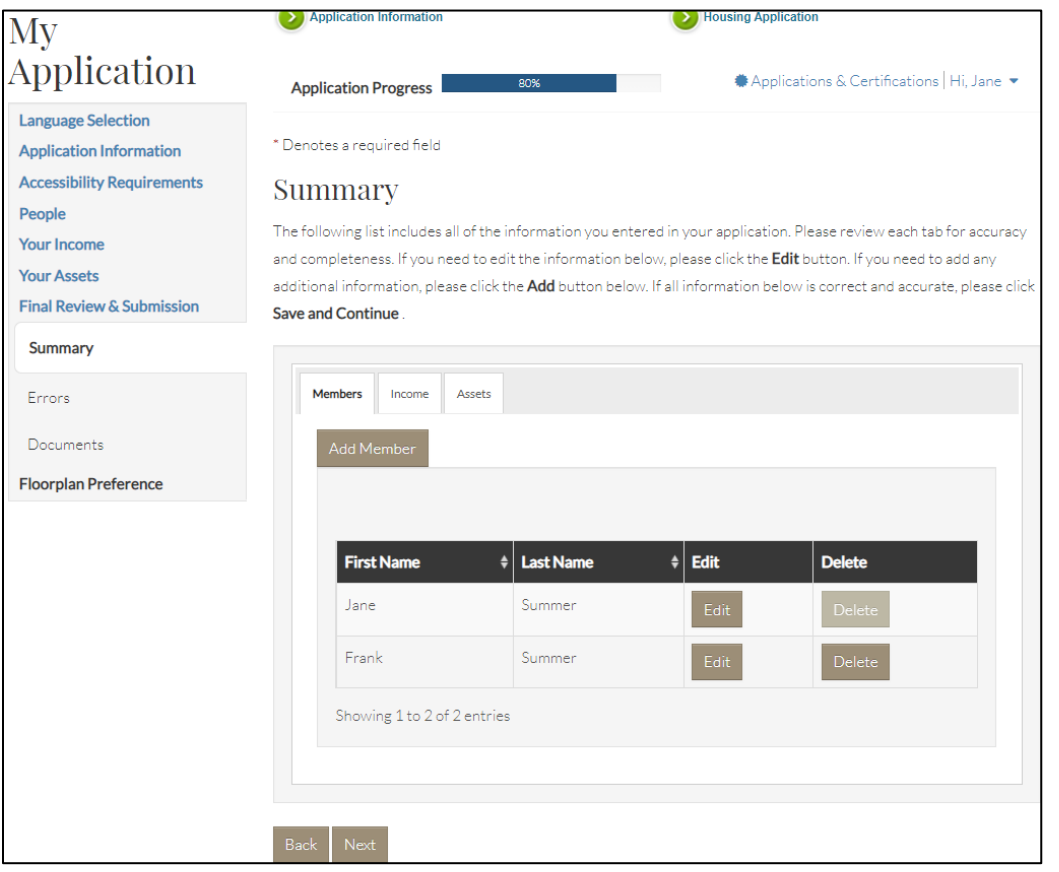

#### <span id="page-18-0"></span>Errors

To help identify errors, RENTCafé Affordable Housing compares how the applicant answered the questions to the details the household provided. If the applicant missed required details on a previous step, the applicant must either provide the information or change the answer before moving forward.

Once all errors are resolved, the applicant can move forward.

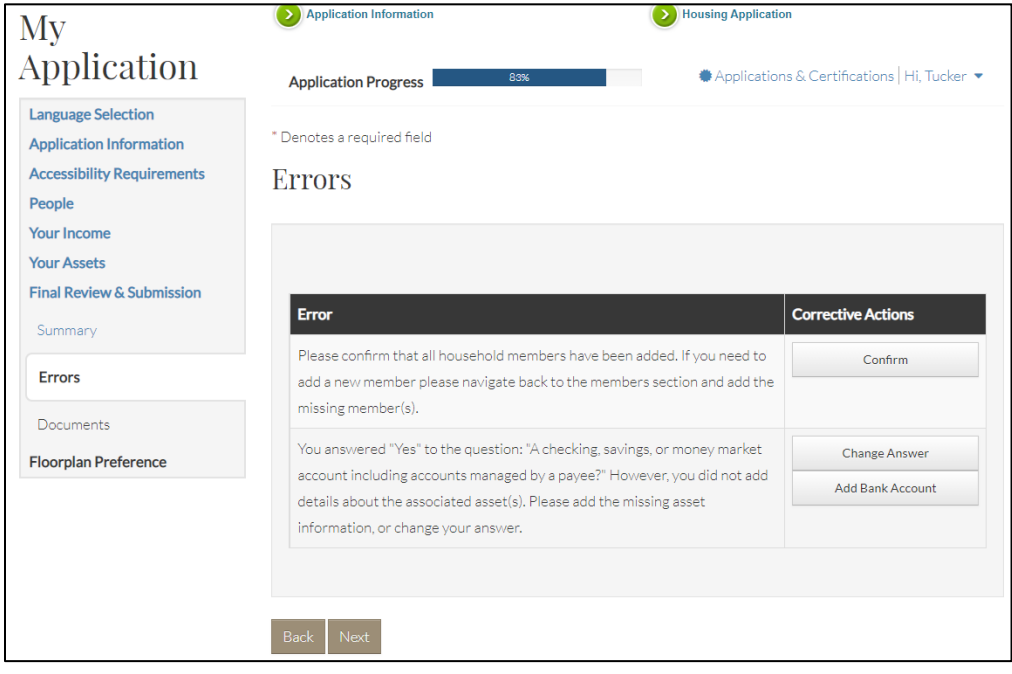

#### <span id="page-19-0"></span>Documents

On this step, the applicants can upload required documents.

You can list the required documents to alert applicants about the documents they need to attach. Applicants may use a scanner, tablet, or phone to upload documents.

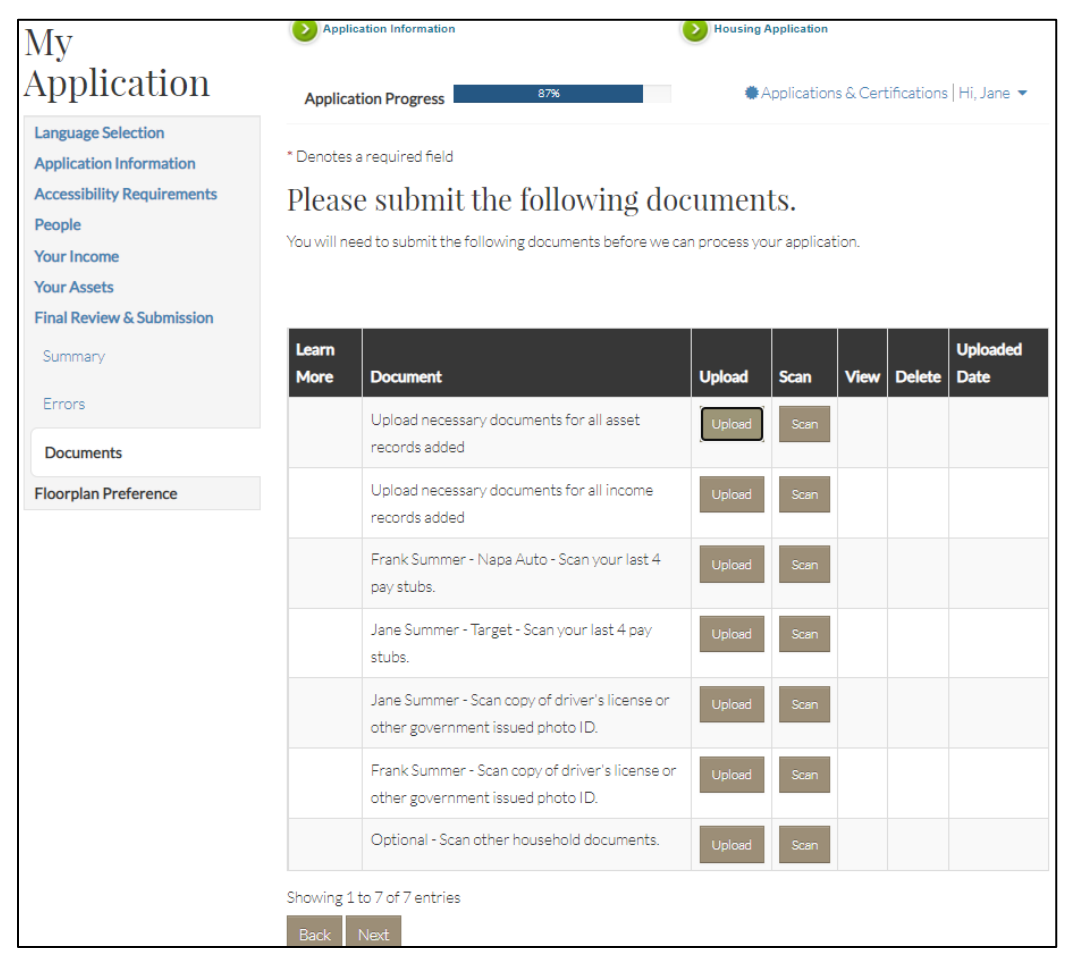

#### <span id="page-20-0"></span>Floorplan Preference

The applicant will now indicate the household's bedroom preferences for the waiting list. The applicant will also be asked to confirm the household's estimated annual family income. If applicable for the property's waiting list, the applicant can select additional preferences.

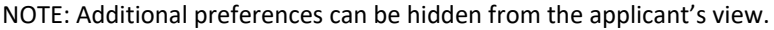

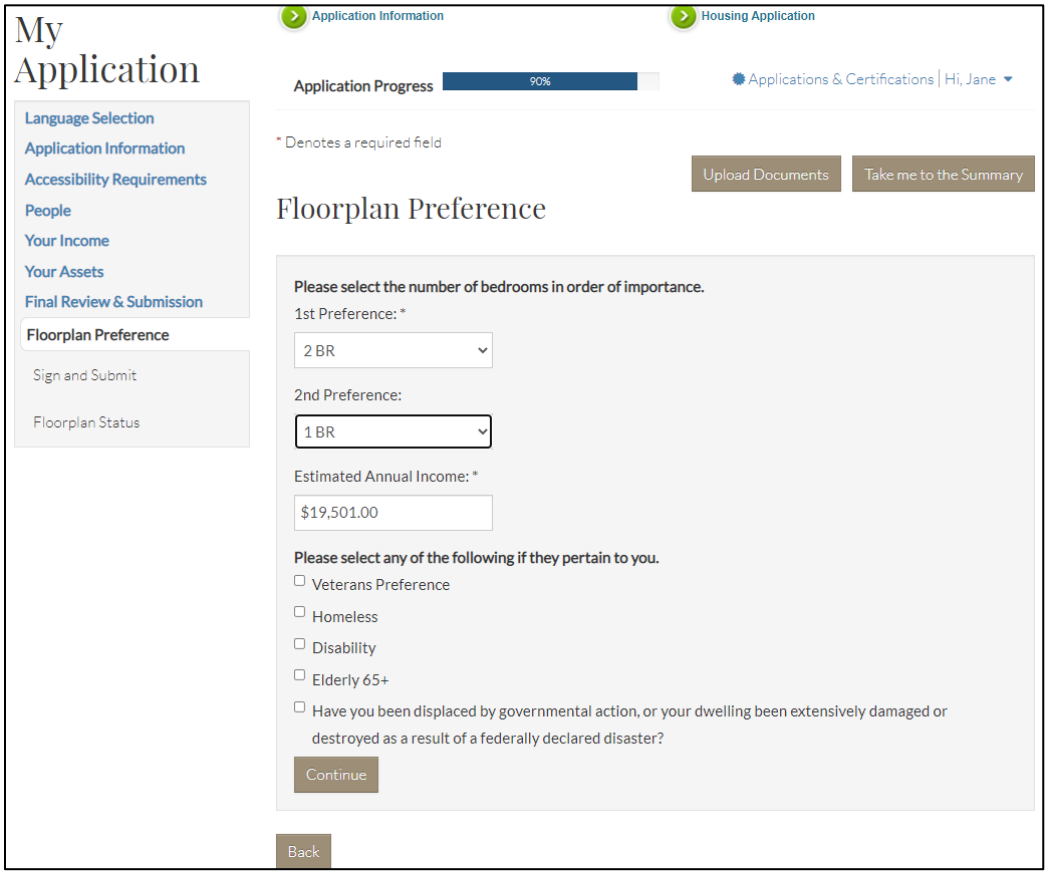

The applicant receives a confirmation message that the application has been submitted.

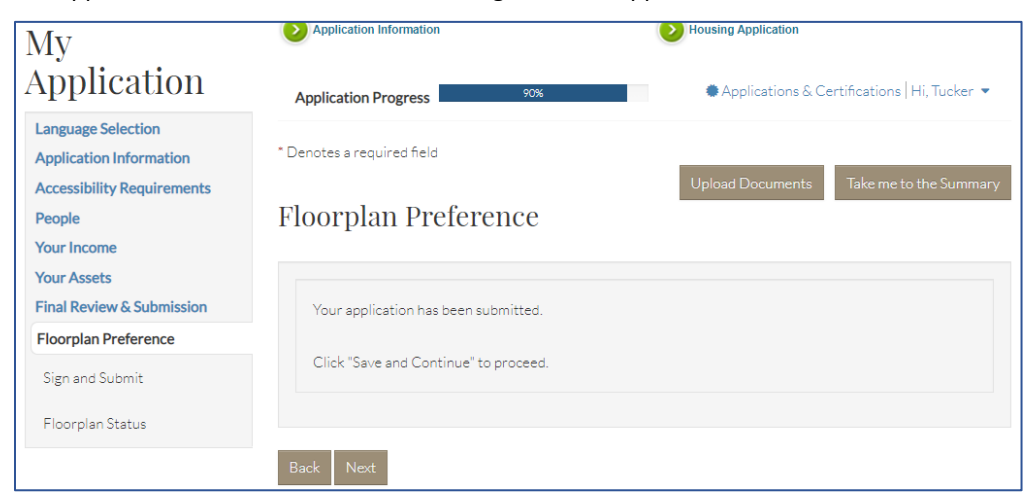

## <span id="page-21-0"></span>Sign and Submit

Signing the application is the applicant's final step.

In the following example, the household is using electronic signatures. If you offer electronic signatures, each member selects a signature font. RENTCafé Affordable Housing shows each member where to sign, initial, and date the application.

You can allow the household head to invite the other adult household members to sign documents. This option ensures that each adult household member signs the member's own set of documents.

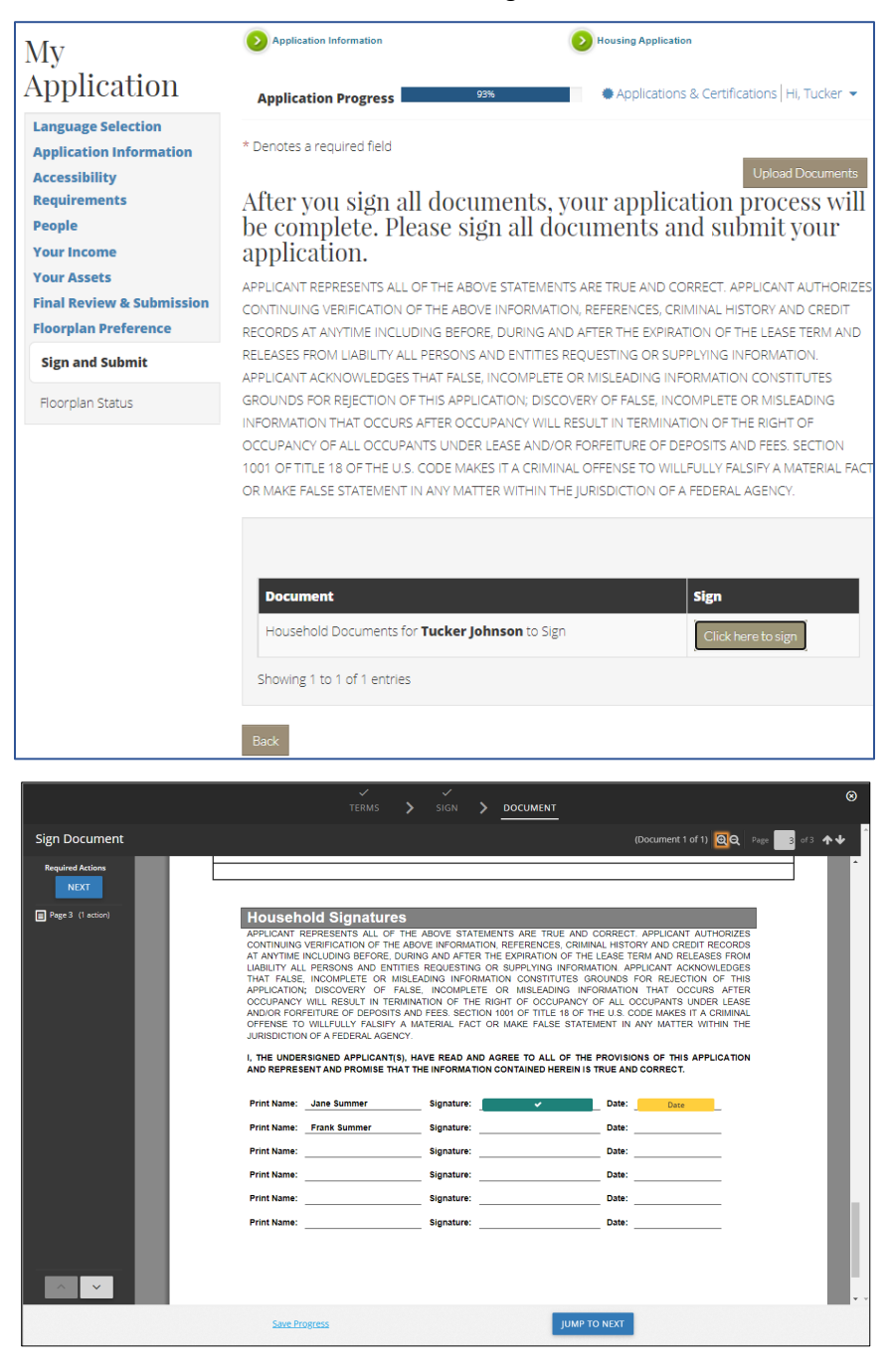

When the prospect's application has been submitted, the applicant will receive a confirmation code (prospect code or "p-code" in Voyager) confirming that the application has been submitted.

## <span id="page-22-0"></span>Site Manager Workflow

#### <span id="page-22-1"></span>Compliance Management Dashboard

Like the **Community Manager Dashboard** in Voyager, the **Compliance Management** dashboard provides the Site Manager user with a single location for viewing current and pending activities. Using the **Compliance Management** dashboard and customized tiles reduces confusion and expedites processing activities.

You can use roles and groups to provide users with access to only the information needed for their roles. For example, you can find move-in applications on the **Move In** dashboard. You can find waiting list applications on the **Waiting List** dashboard.

You can use the **Search All** tile to view any applications that applicants have started but not completed. This tile also provides quick access to a specific applicant.

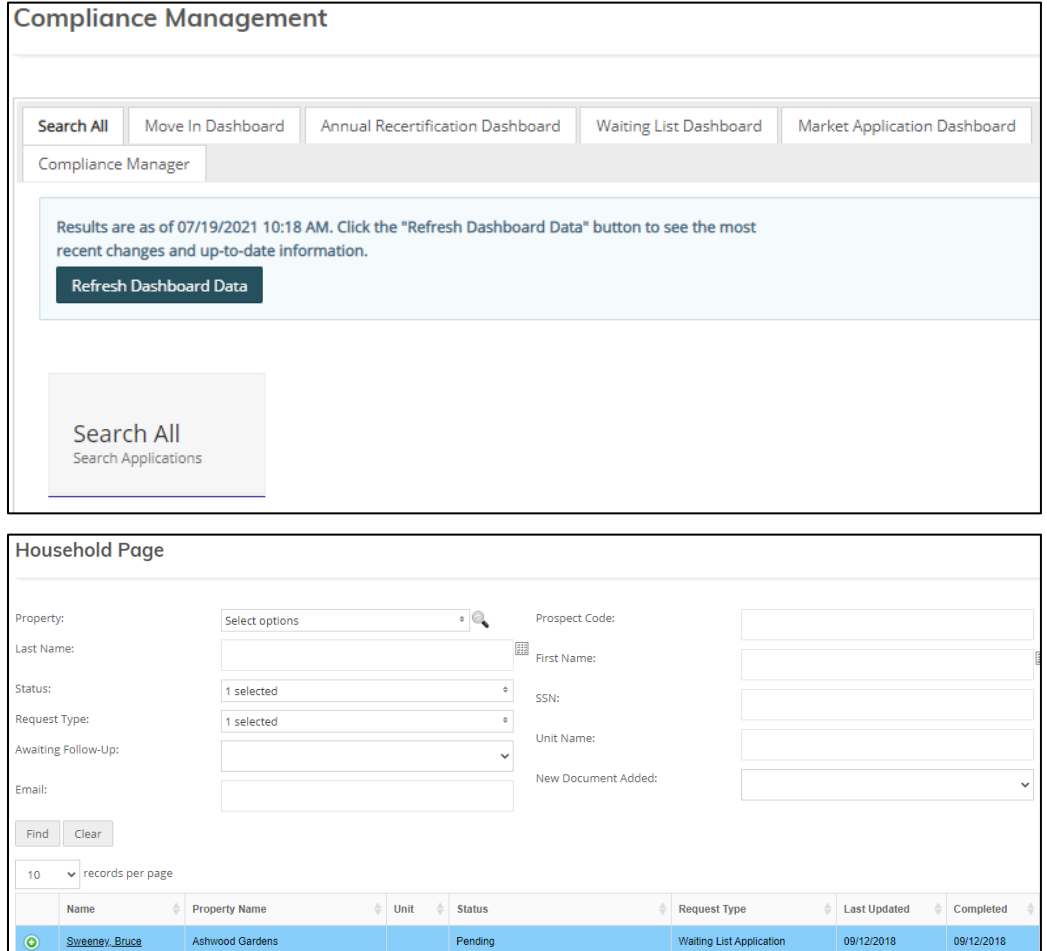

#### <span id="page-23-0"></span>Compliance Management Dashboard–Waiting List Dashboard

Most **Waiting List Dashboard** tiles involve actions that need to be addressed. These tiles organize tasks so that team members can avoid overlooking important pending actions.

The **Waiting List Dashboard** shows all completed items waiting review and further action.

You can click a tile to see additional information and perform the appropriate action.

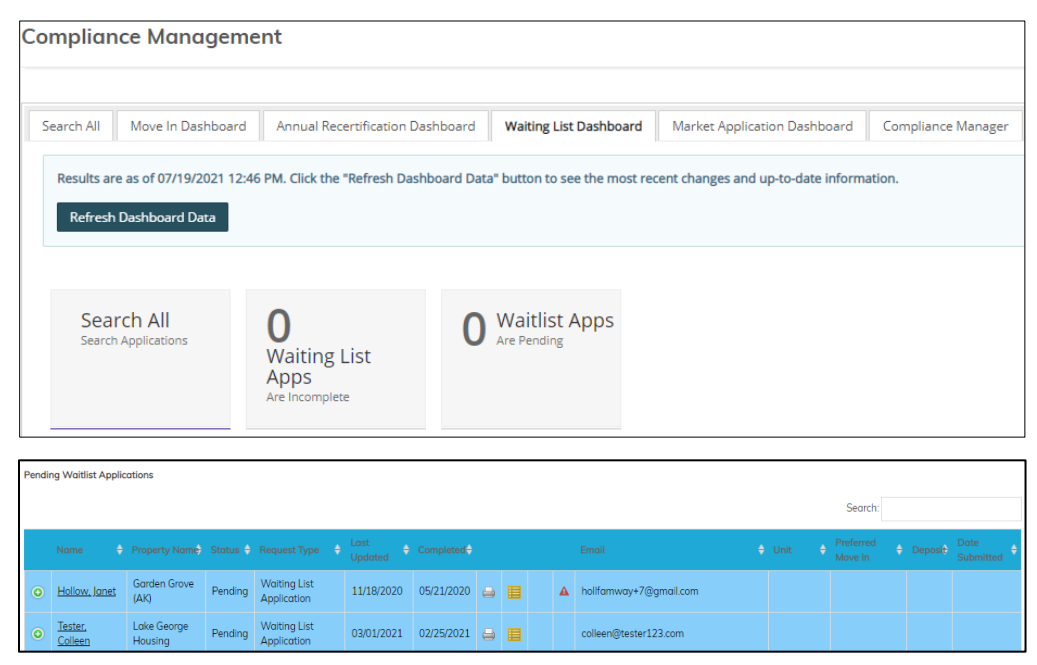

#### <span id="page-23-1"></span>Household Page–Members

In RENTCafé, clicking an applicant's name displays the **Household Page**. The **Household Page** displays a list of all household members, their ages, disability status, and relationship to the household head.

RENTCafé Affordable Housing has reviewed for completeness all information entered by the applicant at each step in the application process. All applicant information displayed will ultimately flow to the certification in Voyager.

**Edit** and **View** buttons appear on each tab of the **Household Page**.

- Use the **Edit** buttons for verification purposes.
- Use the **View** buttons to view the details entered in the prospect portal by the applicant. Site Manager users cannot make changes to this information.

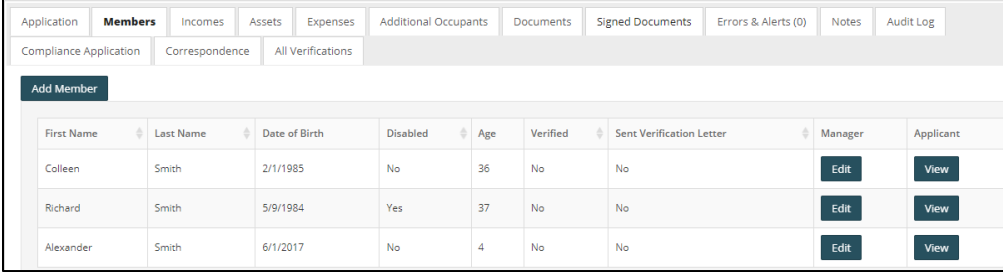

#### <span id="page-24-0"></span>Household Page–Incomes

The **Incomes** tab provides details for each income source entered by the applicant: the member earning the income, the income type, the applicant-entered annual income, and the verified annual income.

Updated income information does not appear until verification has been completed. If you have not verified an income source, **No** appears in the **Verified** field. After verification, you can determine whether you need to make corrections.

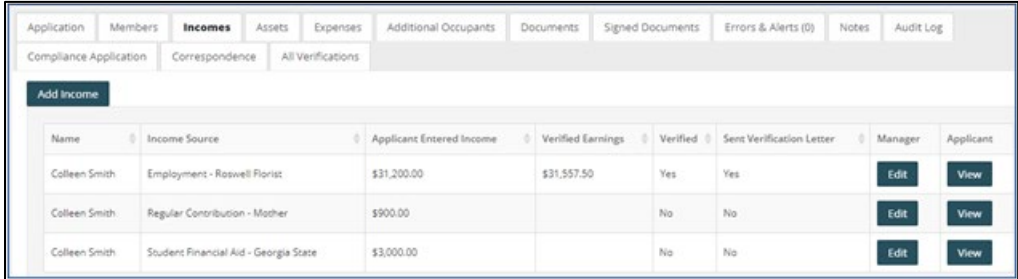

#### <span id="page-24-1"></span>Household Page–Assets

The **Assets** tab provides details for each asset entered by the applicant: the member owning the asset, the asset type, the applicant-entered asset value, and the verified asset value.

Zero (**0.00**) appears in the **Verified Income** field until verification is completed, ensuring that the correct verified asset value and income will appear on the calculation worksheet and certification. After verification, you can determine if you need to make corrections to asset value or income.

RENTCafé Affordable Housing will retain and display the original applicant-entered information. During a file review, you can quickly display the information supplied by the applicant compared to the independently verified information.

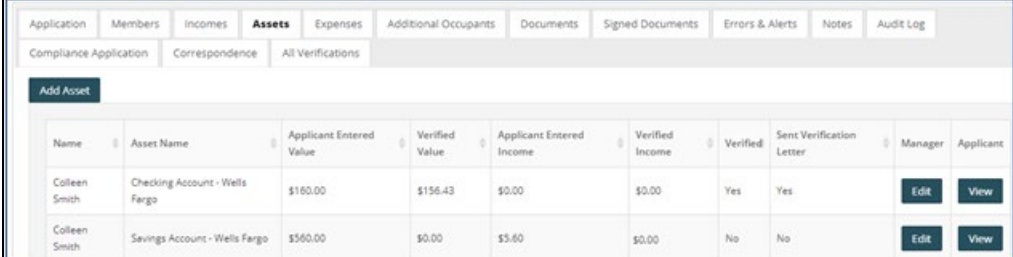

#### <span id="page-25-0"></span>Household Page–Expenses

The **Expenses** tab provides details for each disability or medical expense entered by the applicant: the member incurring the expense, the applicant-entered cost, and the verified cost.

Zero (**0.00**) appears in the **Verified Annual Cost** field until verification is completed, ensuring that the correct verified expense amount will appear on the calculation worksheet and certification. After verification, you can determine if you need to make corrections.

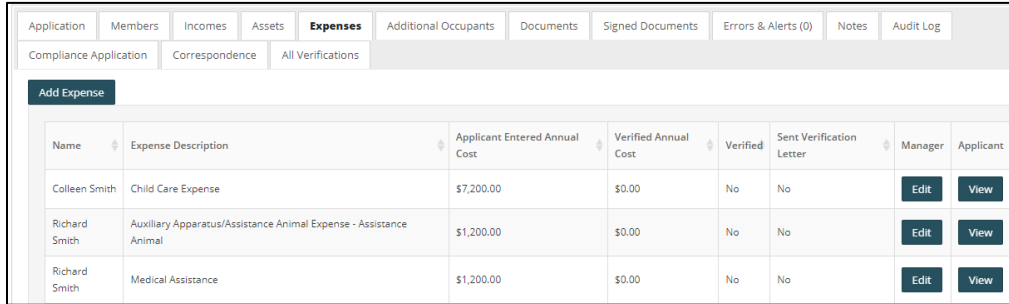

RENTCafé Affordable Housing will retain and display the original applicant-entered information. During a file review, you can quickly display the information supplied by the applicant compared to the independently verified information.

NOTE: This tab does not appear for properties that have only tax credit assistance.

#### <span id="page-25-1"></span>Household Page–Additional Occupants

The **Additional Occupants** tab displays member information for additional adult occupants.

The **Is Lessee** column on this tab identifies whether the occupant is a lessee. For example, a live-in aide would be an additional occupant but would not be a lessee.

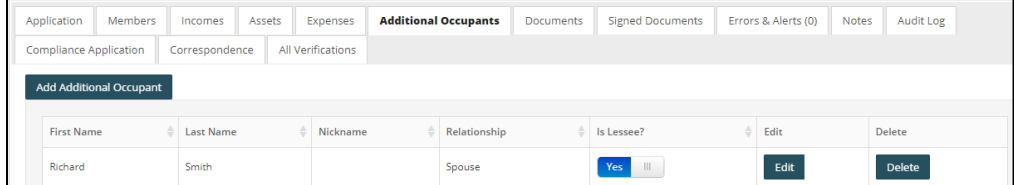

#### <span id="page-26-0"></span>Household Page–Documents

On the **Documents** tab, Site Manager users can view, print, delete, edit, and re-order any documents uploaded by the applicant.

If you want to edit the information, click **Edit**. You can change the document name, mark the document as manager-view only, prevent the applicant from deleting the document, and send the document to voyager.

The Site Manager user can also upload or scan documents if the applicant is unable to do so.

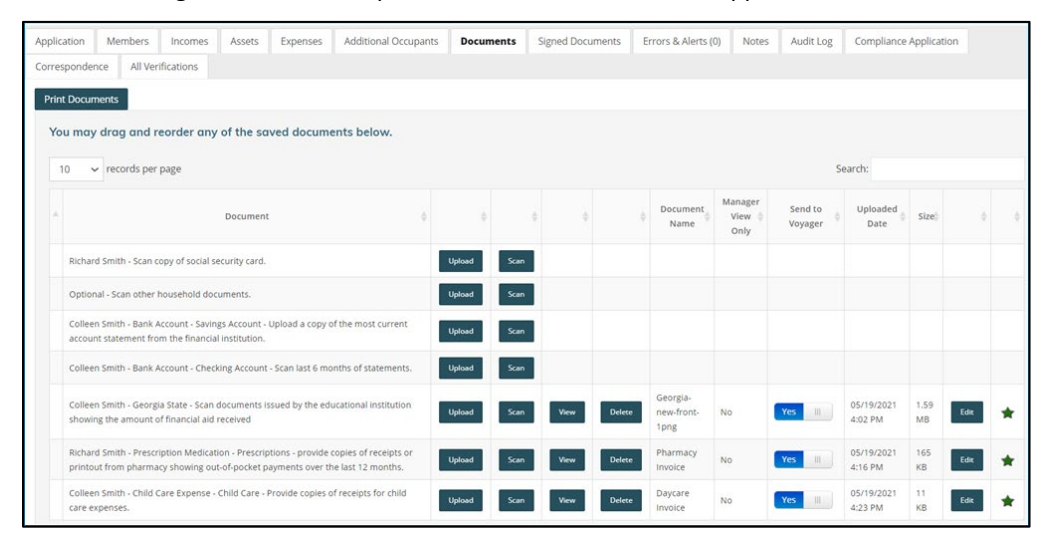

#### <span id="page-27-0"></span>Household Page–Signed Documents

On the **Signed Document** tab, you can review any documents that were signed electronically. You can also print any documents requiring a wet signature.

If needed, the property site manager can countersign these documents.

Once signed, you can scan, attach, and place documents your required order.

Site Manager presents a reviewer with a completed application document, printed in a clean and easy-to-read format. If your organization uses electronic signatures, the signatures appear at the bottom of the application.

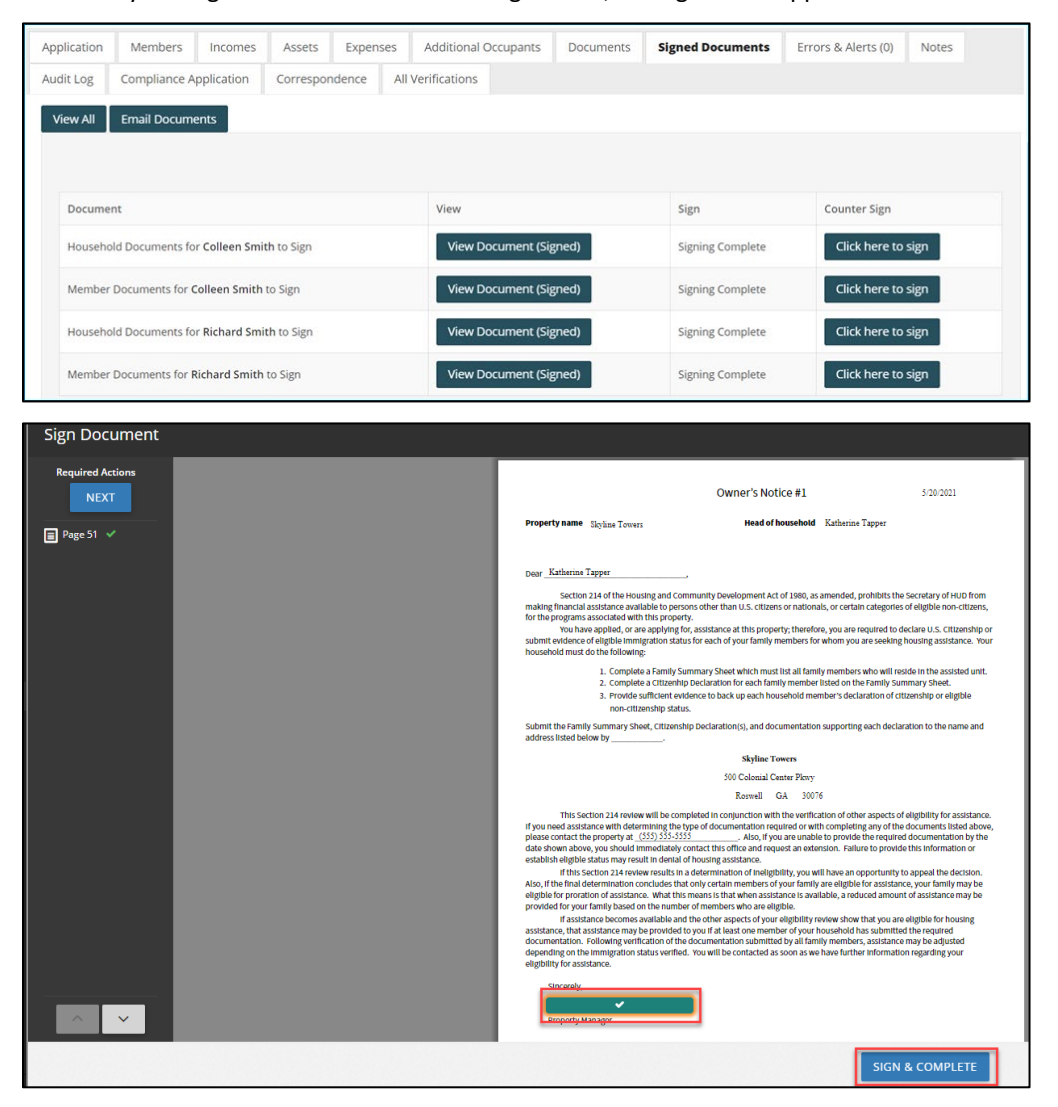

LEADING PRACTICE WORKFLOW - WAITLIST

#### <span id="page-28-0"></span>Household Page–Errors and Alerts

The **Errors & Alerts** tab highlights any issues with the application and provides reminders to confirm items of specific interest to your community, such as compliance with pet or vehicle requirements.

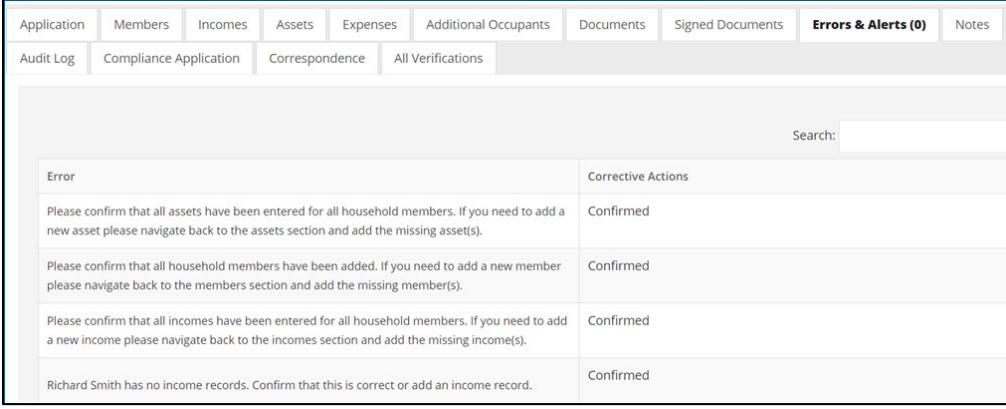

#### <span id="page-28-1"></span>Household Page–Notes

The **Notes** tab optimizes communication between team members by providing a central place to see all notes pertaining to an application or certification. You can send notes to an applicant, resident, or a co-worker. Each note includes the recipient's name and date sent, providing you with an audit log.

You can create "note type" templates that will automatically add note content for you. You can set up notes to generate automatically when the status of an application changes. For example, if you must consistently ask for additional documentation, create a template with text for your standard request. Select that text from the **Note Type** drop-down list the next time you request documentation.

Whether general or specific, you can attach notes to any information gathered on previous tabs for clarification or follow-up, reducing the time spent on emails and phone messages.

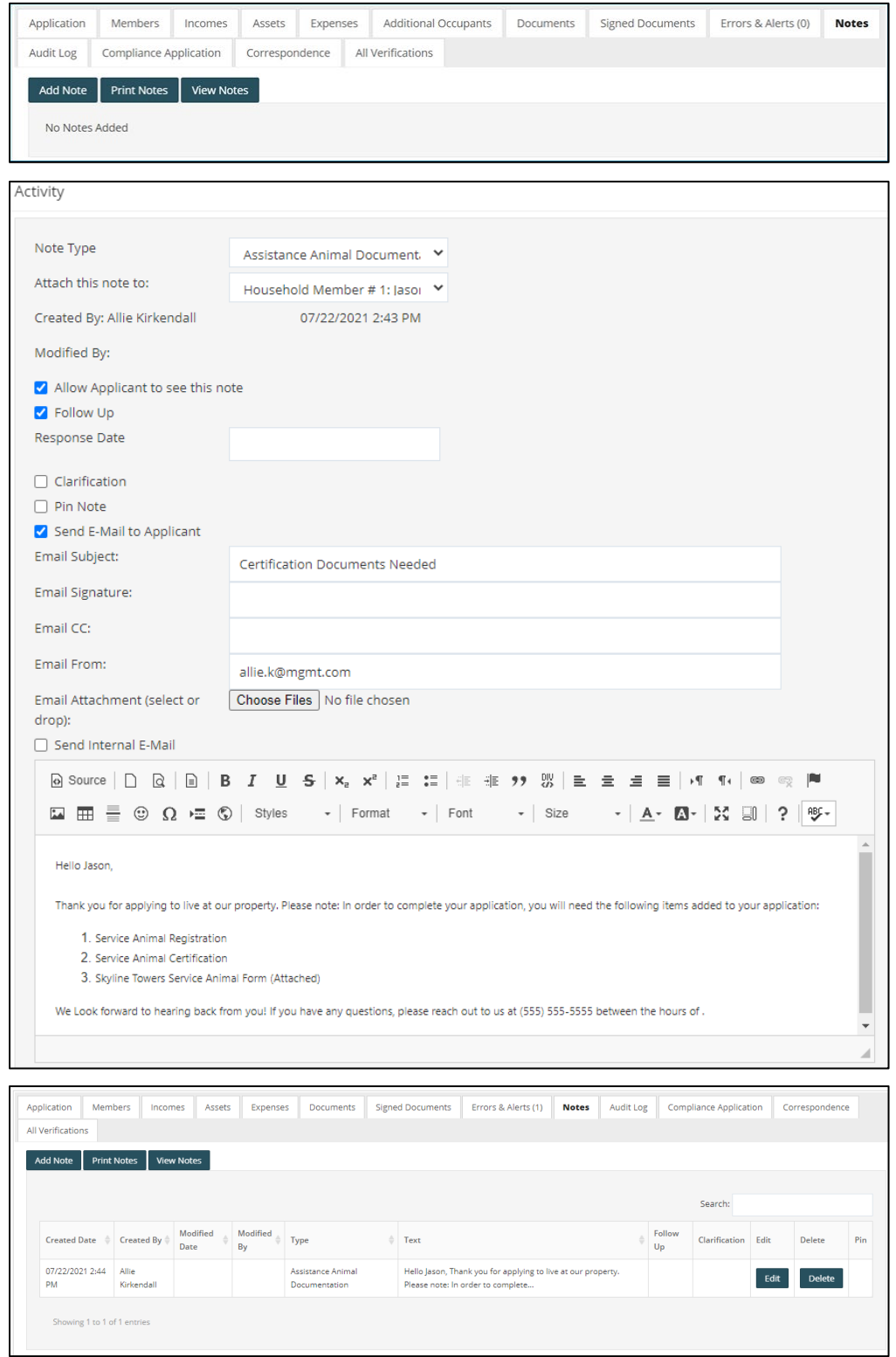

#### <span id="page-30-0"></span>Household Page–Audit Log

The audit log displays a variety of information about applicant activities. The log tracks steps already completed, information entered on the application, changes made since the initial entry, and the person who created those changes.

Clicking **Show Detailed View** displays the specific details for each change, who made the change, and when the change was made. Updates to applicant answers appear with a question mark (**?**). Clicking a question mark displays details of the original and updated information.

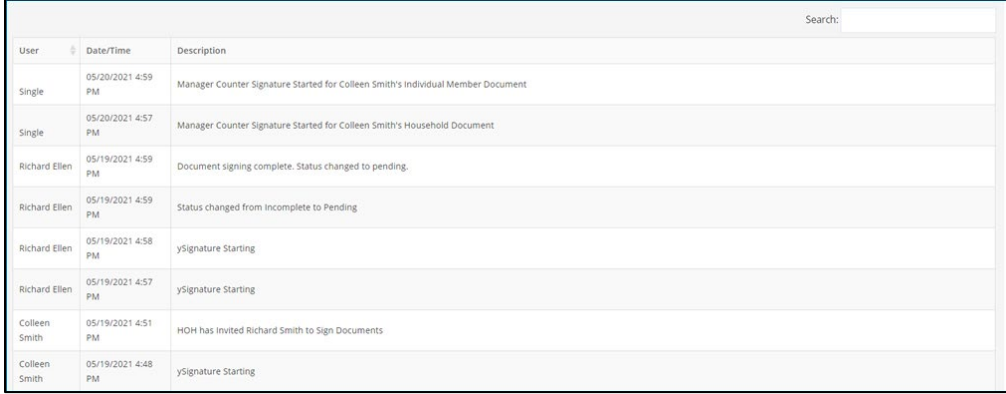

#### <span id="page-30-1"></span>Household Page–Compliance Application

The **Compliance Application** tab shows the full application as it appears for the applicant. You can also reset the applicant's current step in the application process.

This tool is very helpful when an applicant calls and asks for assistance, because the Site Manager user and applicant are both is viewing the same screen.

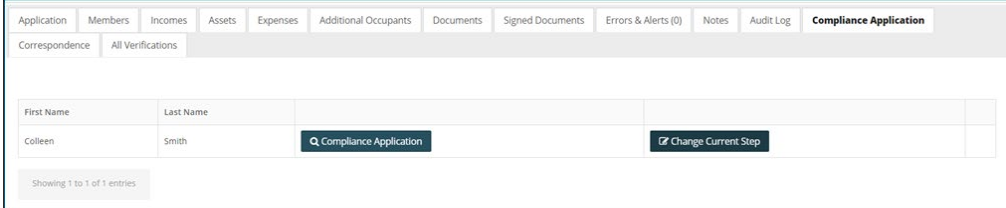

#### <span id="page-30-2"></span>Household Page–Correspondence

The **Correspondence** tab displays all emails sent from the property in bulk.

For example, you notice that applications remain at the incomplete status for more than a week. You can send an email to all these applicants at once. The sent emails will appear on the **Correspondence** tab.

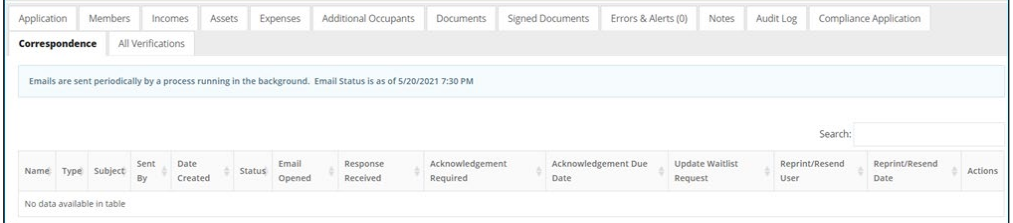

### <span id="page-31-0"></span>Verification

Verification procedures for waiting list applicants depends on the policies of your organization.

If your organization requires verifying the applicant's information for move-in, the process is complete after the property site manager reviews the waiting list application for completion. The site manager can proceed to the submission step.

If your organization requires verifying the applicant's information before submitting the applicant to the waiting list in Voyager, use the following steps to proceed.

The status of the application is now **Pending**. When you are ready to verify this information, you can change the secondary status of the application to **Verify**, indicating to your team that this application is being verified. You are ready to send the verification letters to the third parties. You can upload verification letters directly from Voyager.

Select a letter from the drop-down list. For example, if you want to send an employment verification letter, type the name of the letter. RENTCafé Affordable Housing uses progressive search to display all letters with matching names.

When you have selected the letter, select the correspondent. Type at least three characters of the name and click the **Search** button . If the correspondent is not yet on file, click the **Add Correspondent** button **o** and add the correspondent.

If an electronic signature is needed for the verification letter, RENTCafé Affordable Housing can produce the letter for signature. Clicking **Show to User** makes the letter available in the applicant portal for your applicant to electronically sign. An email is automatically sent alerting the applicant that a new document needs to be signed. Once signed, an email is sent to the property manager notifying the manager that the verification letter is signed.

If a signature is not required, click the **Printer** button to view and print the letter. Clicking **Save** automatically updates the sent date in Site Manager for each corresponding letter.

The **All-Verifications** tab displays all members of a household, along with their incomes, assets, and expenses. It provides a centralized view of the verification process You can review all verification attempts, documents, details, status, and dates. You can quickly review verified items and verifications that need to be completed.

When you receive the verification letter response from the correspondent, you can upload a copy to the application from the **All Verifications** tab. These letters will also be submitted to Voyager.

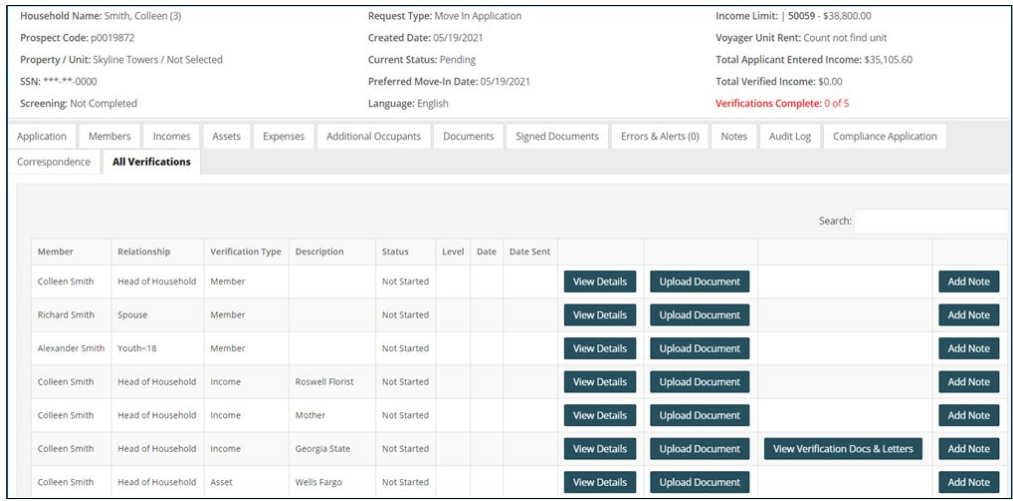

#### LEADING PRACTICE WORKFLOW - WAITLIST

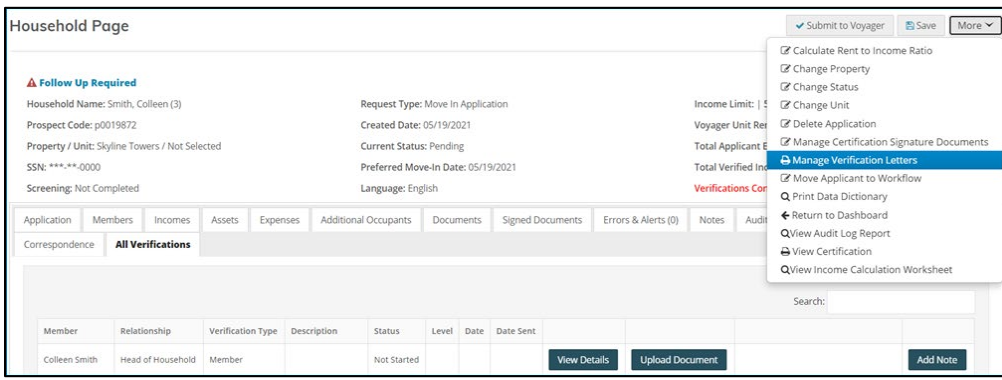

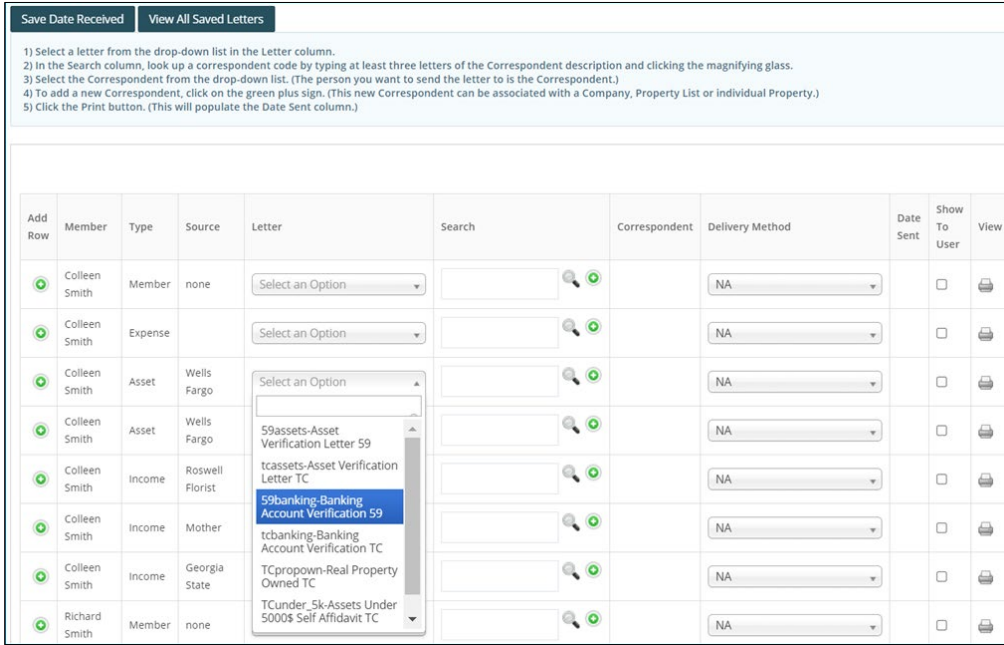

#### <span id="page-33-0"></span>Income Verification Example

In this example, we will use pay stubs for income verification.

- 1. For the income you want to verify, click **View Details**.
- 2. Click **Add New Verification–Income**.
- 3. To record paystubs for your applicant,
- 4. Under **How did you verify the income information**, select **3rd Party Documents**.
- 5. Under **How was the income certified**, select **Pay Stubs**.
- 6. Add four different pay stub amounts and the frequency paid.

If your organization requires multiple verification sources, Site Manager can add multiple verification items and select the item you want to send to Voyager.

7. To determine which verification source is submitted to Voyager, select the **Use This Verification Source** check box for your selected verification record to identify the source that you want submitted to Voyager. When this check box is selected, **Yes** appears in the **Active** column on the verification details screen.

Completing a verification updates the message in the top part of the screen.

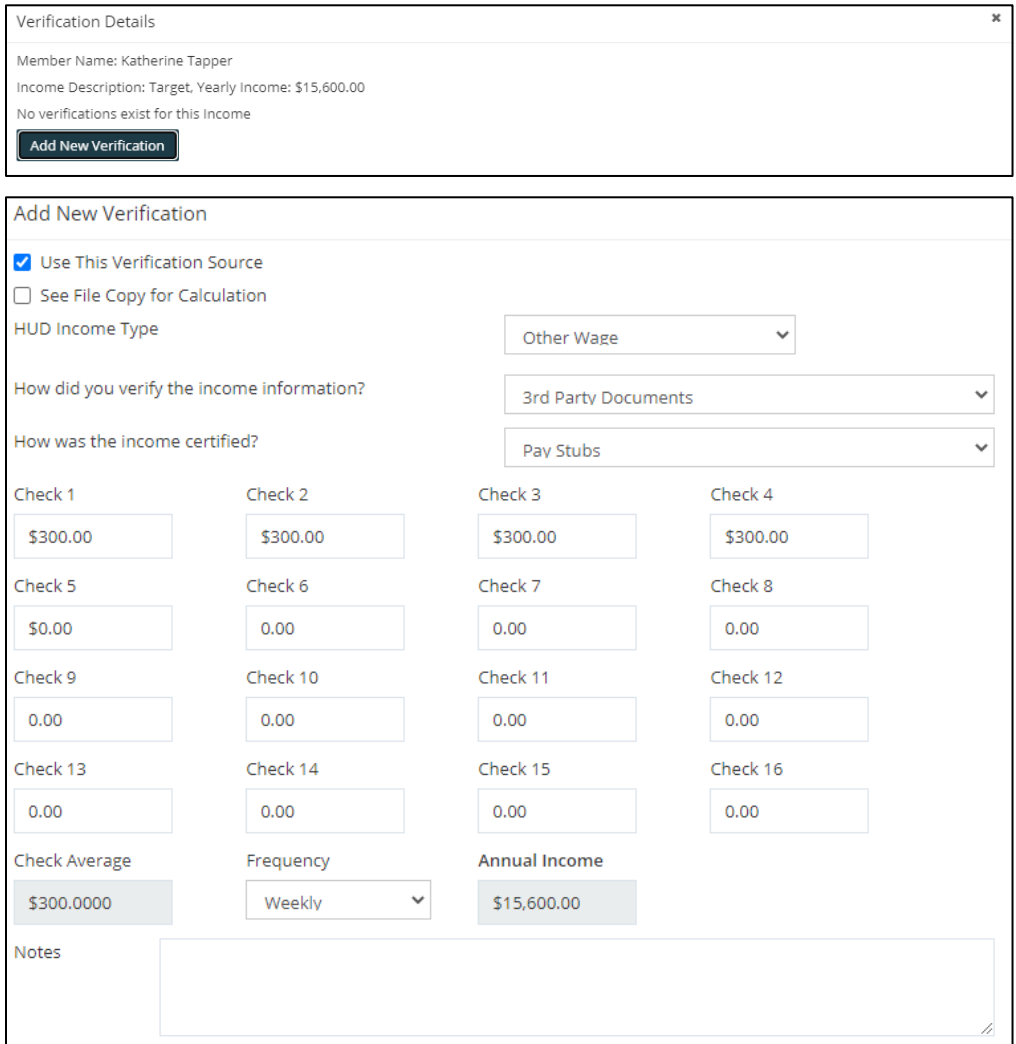

#### <span id="page-34-0"></span>Asset Verification Example

In this example, we will verify an asset that earns interest.

- 1. Display the **All Verifications** tab and click **View Details**.
- 2. Click **Add New Verification–Assets**. You can enter up to six months of balances and corresponding interest rates.

NOTE: If no interest was earned for any given month, enter **0** and select **Include Zero Dollar Amounts in Calculation.** RENTCafé will include the zero amount when totaling annual income for the asset.

3. If you are using more than one source for these verifications, select the **Use This Verification Source** check box for your selected verification record to identify the source that you want submitted to Voyager. When this check box is selected, **Yes** appears in the **Active** column on the verification details screen.

Completing a verification updates the message in the top part of the screen.

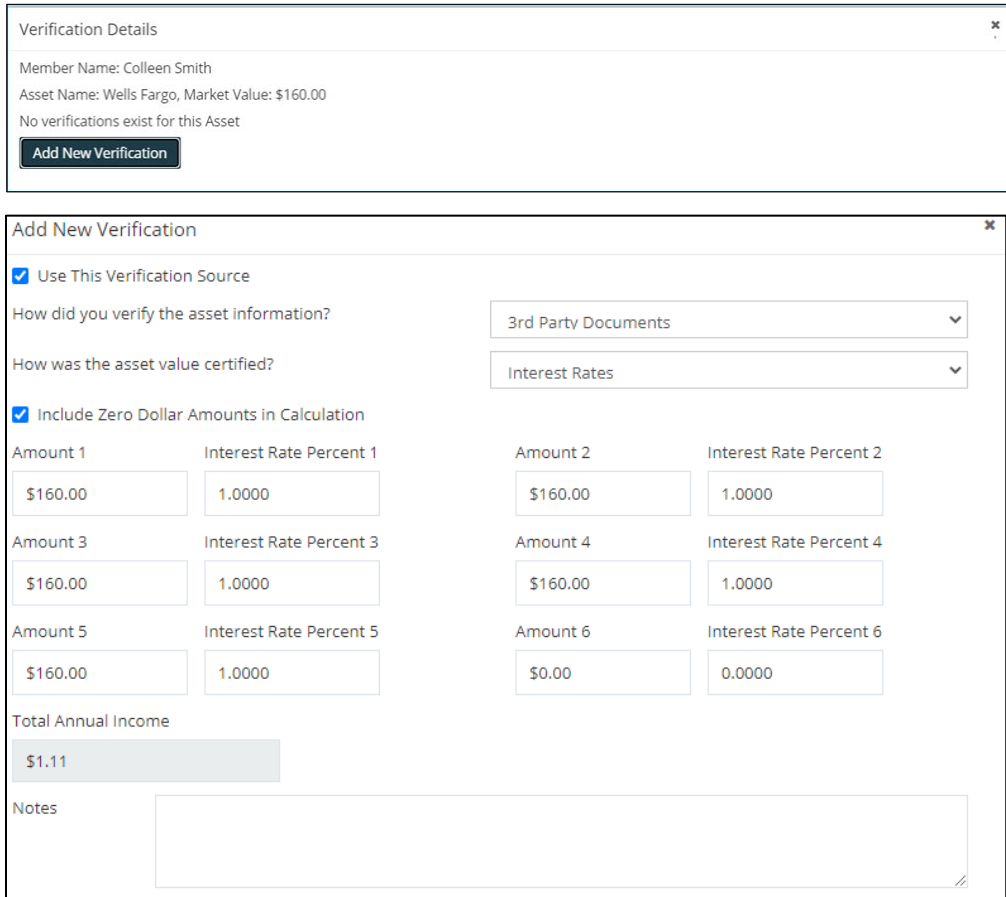

## <span id="page-35-0"></span>Submission to Voyager

When the application has been reviewed or verified and you are ready to add the applicant to the waiting list, click **Submit to Waiting List**.

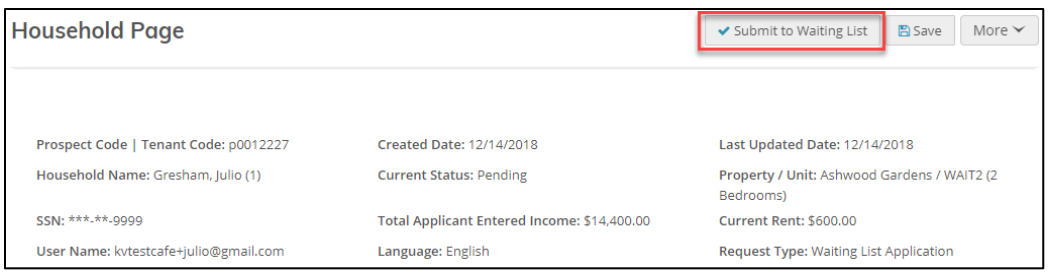

The date and time the applicant completed the online application appears in the **Date Placed on Waitlis**t and **Time Placed on Waitlist** fields during submissions. Depending upon the project type, additional fields also appear.

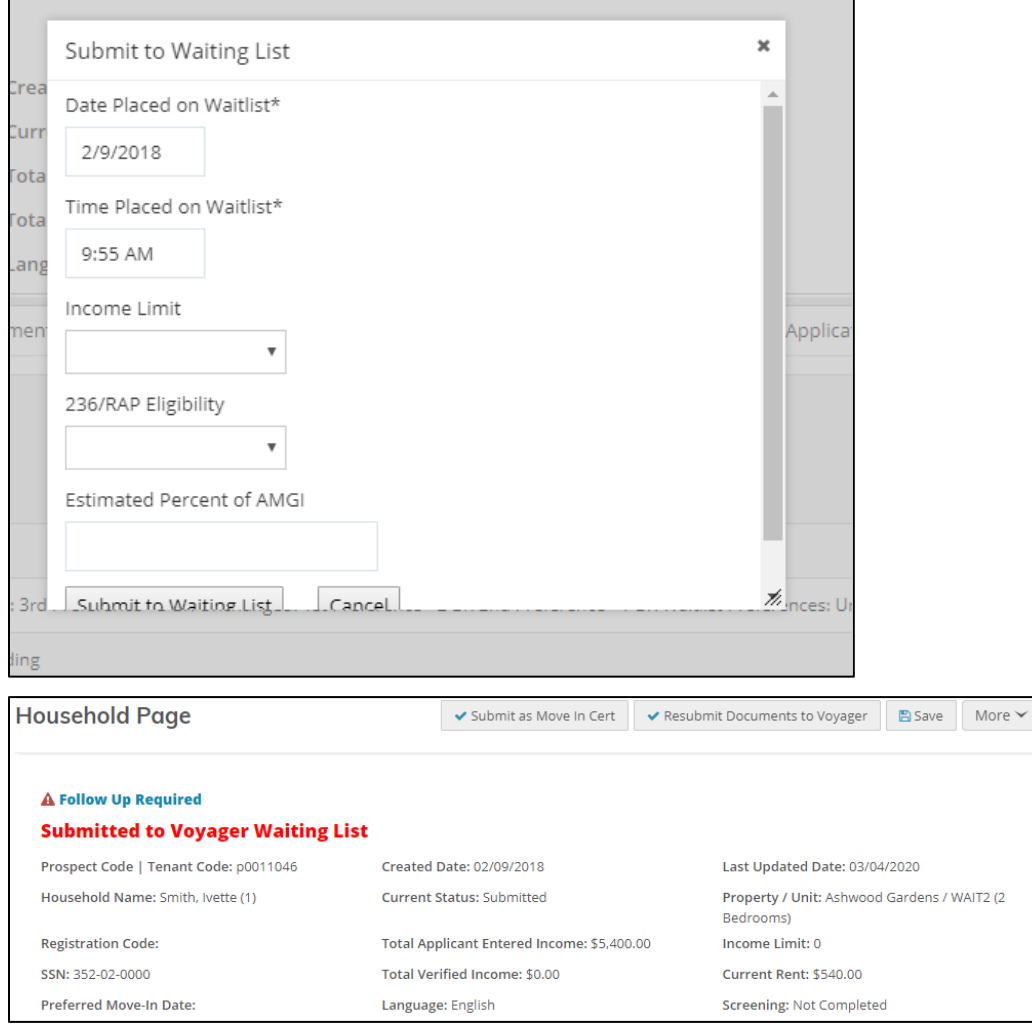

LEADING PRACTICE WORKFLOW - WAITLIST

#### <span id="page-36-0"></span>Viewing Applicant Waiting List Positions

Although you do not manage waiting lists in Site Manager, Site Manager users can view an applicant's waiting list position on the **Household Page** in Site Manager.

To view an applicant's position on the waiting list: click the **More** button and select **View Waitlist Position**.

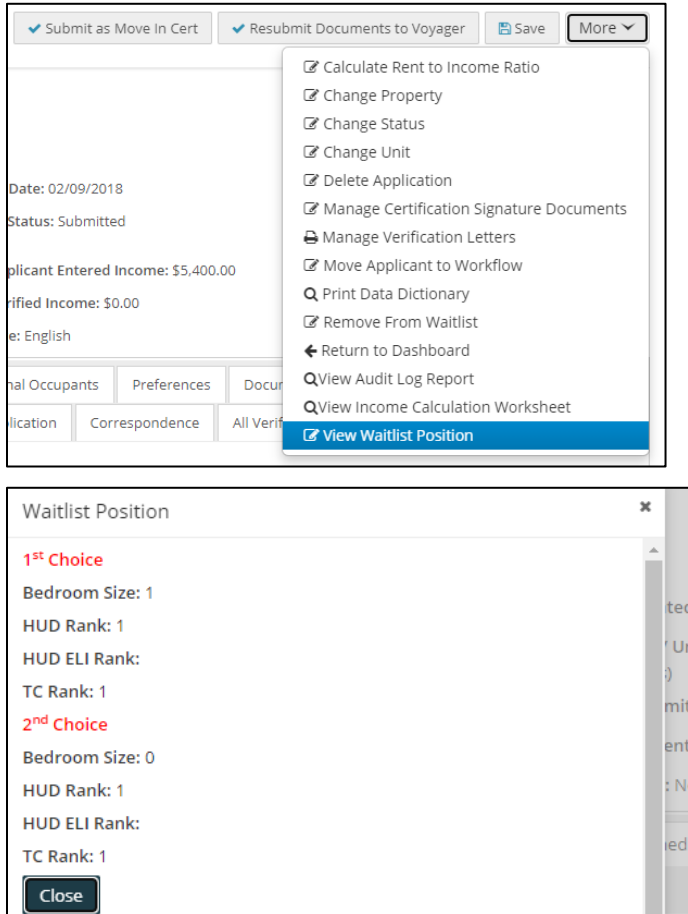

Applicants can also log on to the applicant portal and see their position on the waiting list.

Th

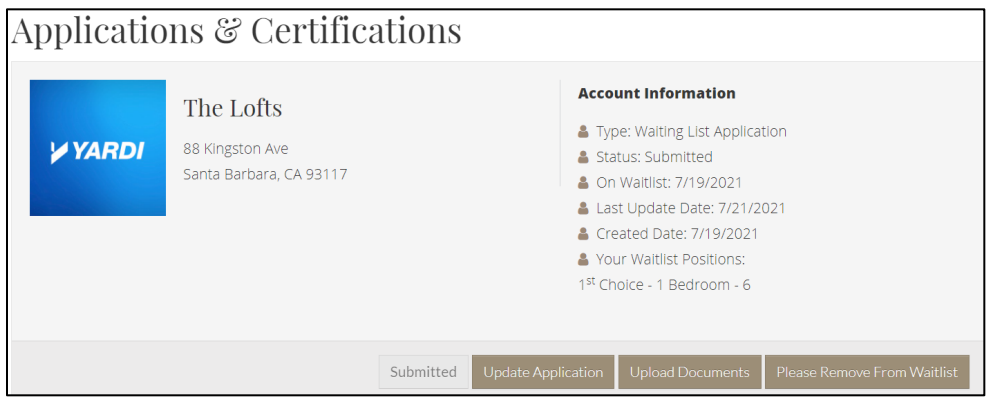

#### <span id="page-37-0"></span>Removing Applicants from a Waiting List

Removing an applicant from a property's waiting list cancels the applicant's waiting list application and updates the applicant's waiting list contact log in Voyager.

NOTE: RENTCafé Affordable Housing also has a setting that allows applicants to log on to the applicant portal and request to be removed from the waiting list.

To remove an applicant from a property's waiting list: click the **More** button and select **Remove from Waitlist**.

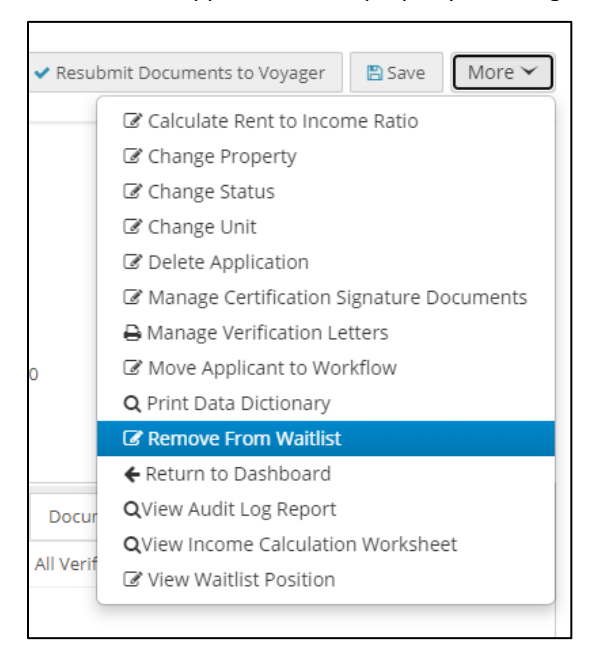

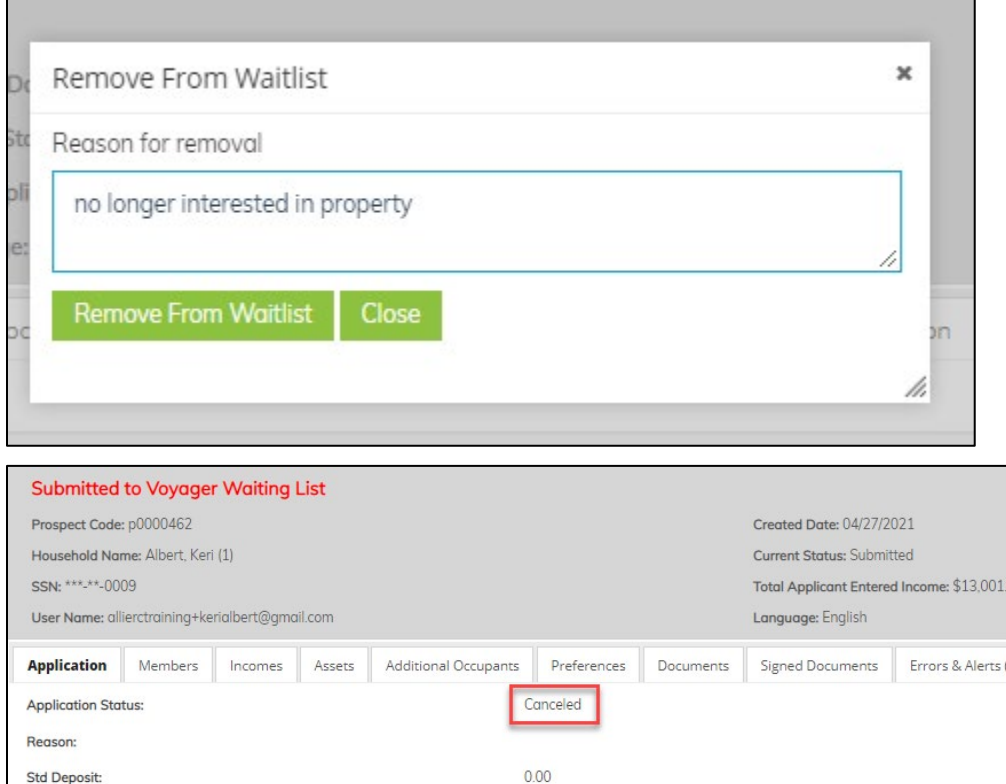

## <span id="page-38-0"></span>Move-In Steps for Waiting List Applicants

When the application has moved to the top of the waiting list and an apartment has become available, the property staff needs to offer the apartment in Voyager.

From the applicant's guest card in Voyager, select **Waiting List** and add the **Unit Offered** contact type to the applicant's waiting list contact log.

The applicant can now log on to the applicant portal and apply for a move-in certification.

The applicant now has two applications in Site Manager: an application for the waiting list and an application for the move-in certification. The onsite team can now process the move-in certification application. For more information, review the leading practice workflow for move-ins.

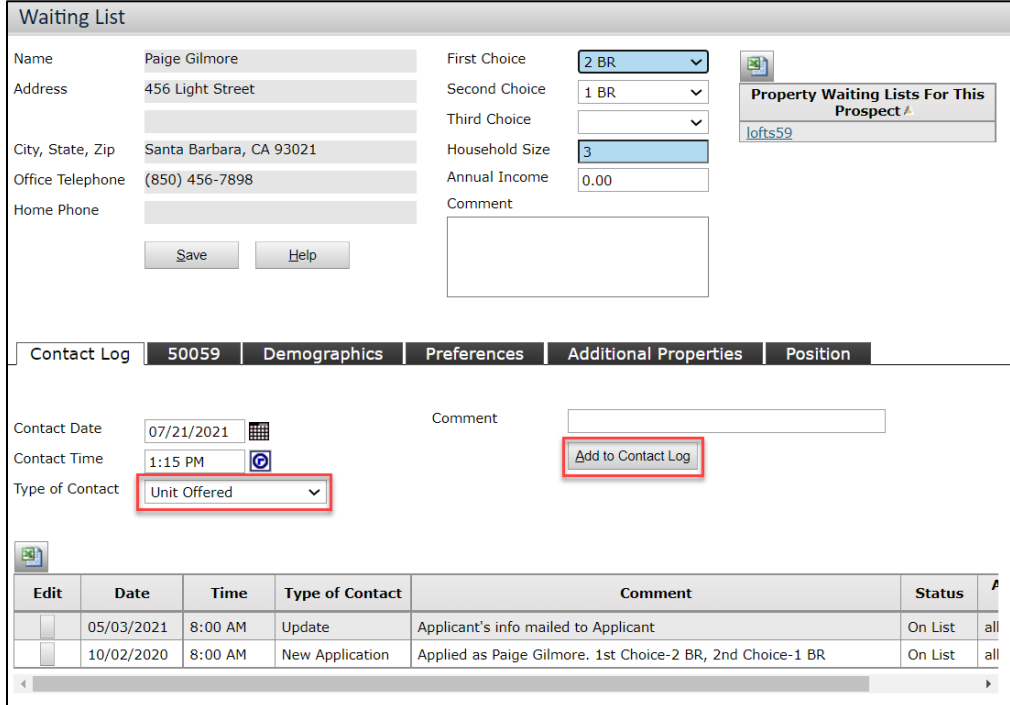

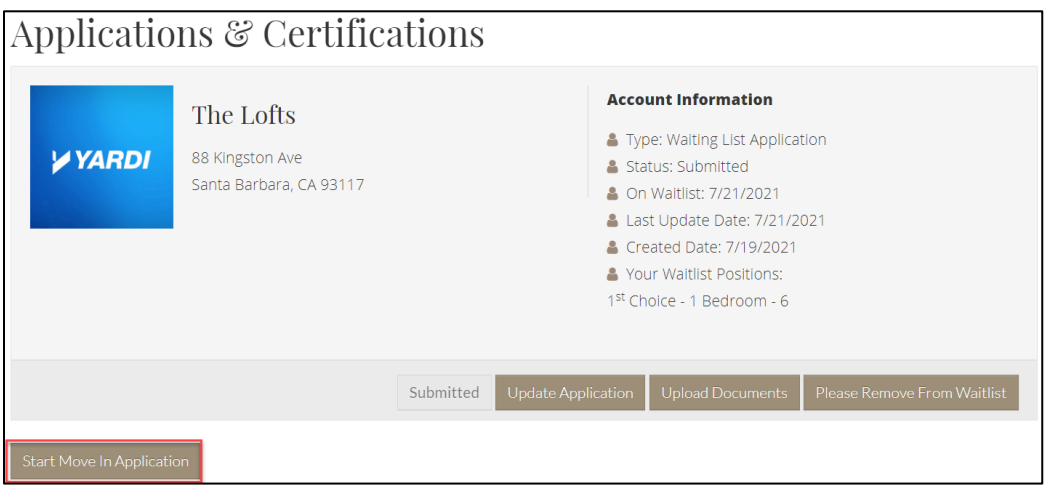